# **MINISTÈRES ÉDUCATION JEUNESSE SPORTS ENSEIGNEMENT SUPÉRIEUR RECHERCHE**

Liberté Égalité Fraternité

**Direction des affaires financières – Département du contrôle interne et des systèmes d'information financière - DCISIF**

**Département du contrôle interne et des systèmes d'information financière -DCISIF 1**

Classe virtuelle – avril 2024

# « **Restitutions CHORUS - sélection avant la coupure / migration S4/HANA** »

La présentation de la classe virtuelle va commencer à 14h30. A tout de suite.

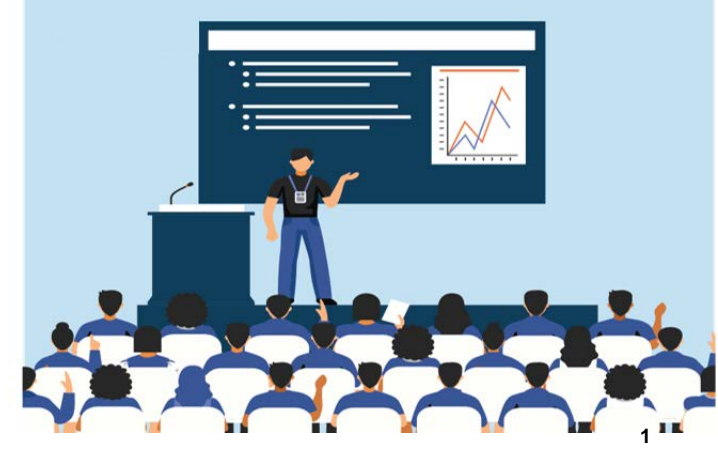

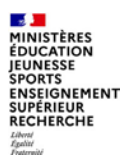

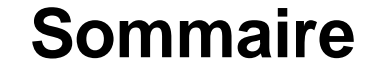

#### **1. Introduction**

#### **2. Principes de navigation des modules de Cœur Chorus**

a. Navigation dans ECC et **SRM** b. Navigation dans l'Infocentre

#### **3. Restitutions Budget**

a. Présentation des restitutions Budget

b. Principales restitutions Budget

#### **4. Restitutions dépense**

a. Présentation des restitutions dépense

b. Principales restitutions dépense

#### **5. Restitutions RNF**

a. Présentation des restitutions RNF b. Principales

restitutions RNF

#### **6. Restitutions immobilisations**

**Conclusion**

**Annexes**

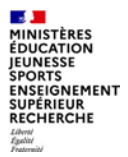

# **1. Introduction**

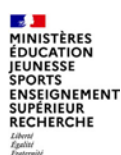

### **1 – Introduction**

□ Cette classe virtuelle s'adresse aux agents des centres de services partagés (CSP) qui s'occupent des recettes, aux responsables de budget opérationnel de programme (BOP), et aux services prescripteurs qui utilisent le rôle chorus de consultation budgétaire, afin de suivre par exemple les consommations d'autorisations d'engagement (AE) et de crédits de paiement (CP) de leur centre de coût.

□ Cette classe est orientée plus spécifiquement sur les restitutions les plus propices à établir une « photo » de la situation de CHORUS avant sa coupure le 26 avril au soir en vue de son changement d'architecture.

A l'issue de cette classe, vous connaitrez les principes de navigation, de mise en forme des restitutions Infocentre, et quelques termes de vocabulaire chorus.

Nous aborderons les principales restitutions des domaines Budget, dépense et RNF, et vous trouverez en annexe d'autres sources de documentation.

Chaque explication de restitution est organisée de la même manière autour de plusieurs questions : pour quelle utilisation ? Quelle signification pour les colonnes affichées ? Comment lancer la restitution et avec quels critères ?

□ Chorus comporte trois modules distincts:

- **SRM** (*supplier relation management*) qui permet la saisie des engagements juridiques ;

- **ECC** (*enterprise resource planning*) : c'est le **cœur de Chorus**. Il permet d'assurer toutes les tâches de gestion budgétaire et comptable à l'exception de la saisie des EJ et de la programmation. Il propose également des transactions qui permettent d'afficher les pièces budgétaires. **Il s'agit de l'onglet ECC** ; *il sera remplacé mi-mai par la nouvelle mouture de l'application, S4/HANA.*

- **BI** (*business intelligence*) ou **infocentre**. Il est construit à partir des données issues d'ECC, mais préalablement agrégées**. Il s'agit de l'onglet Chorus.** Sauf cas exceptionnel, l'infocentre est mis à jour chaquenuit.

 $\mathbb{R}$ **MINISTÈRES<br>ÉDUCATION<br>JEUNESSE<br>SPORTS** SPORTS<br>ENSEIGNEMENT<br>SUPÉRIEUR<br>RECHERCHE Liberté<br>Égalité<br>Frateraité

# **Eléments métier de gestion**

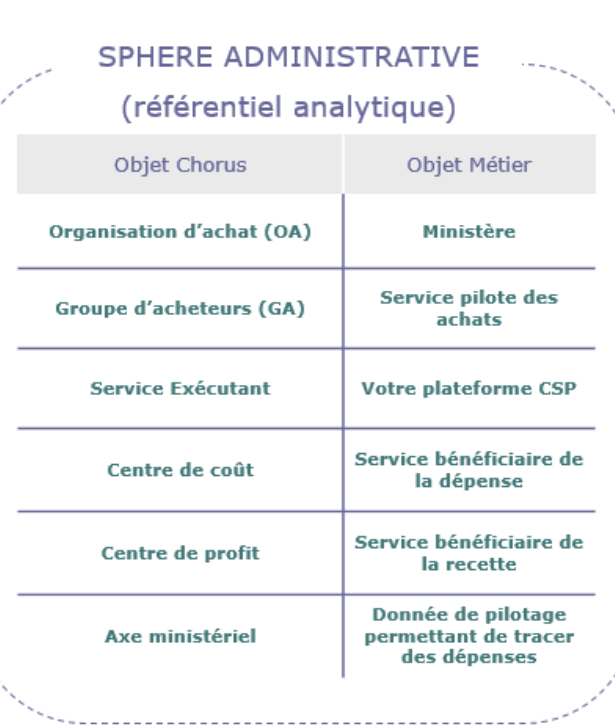

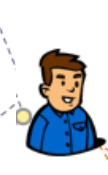

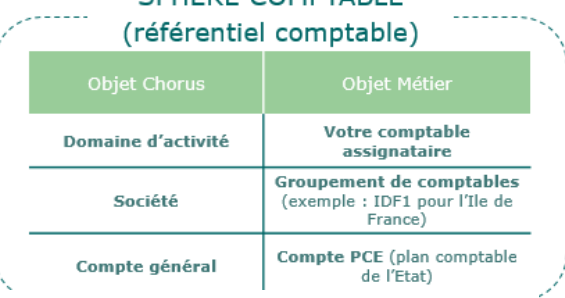

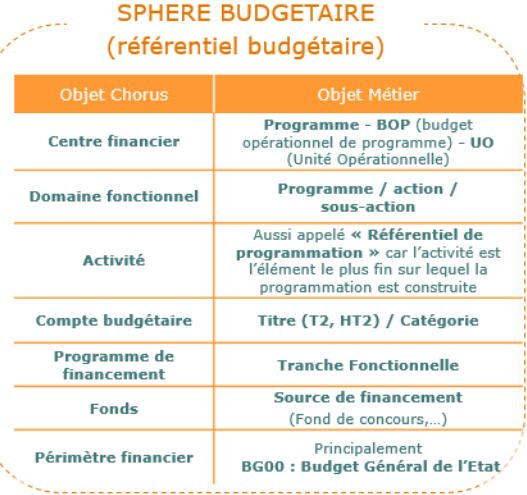

#### **College MINISTÈRES** ÉDUCATION **IEUNESSE SPORTS ENSEIGNEMENT SUPÉRIEUR RECHERCHE** Liberal<br>Égalité

### **Abréviations utilisées**

- AE : autorisation d'engagement
- $\triangleright$  AIFE : agence de l'informatique financière de l'Etat
- $\triangleright$  BG : budget général
- $\triangleright$  BI : business intelligence
- $\triangleright$  BOP : budget opérationnel de programme
- $\triangleright$  CBR : contrôleur budgétaire régional
- $\triangleright$  CP : crédits de paiements
- $\triangleright$  CSP : centre de services partagés
- DA : demande d'achat
- $\triangleright$  DGP : délai global de paiement
- $\triangleright$  DI : Devise Interne
- $\triangleright$  DT : Devise de Transaction
- $\triangleright$  DP : demande de paiement
- $\triangleright$  EJ : engagement juridique
- $\triangleright$  EJBA : engagement juridique basculé (engagé sur budget AE année antérieure et non-soldé)
- $\triangleright$  ET : engagement de tiers
- $\triangleright$  ECC : ERP central component\*
- $\triangleright$  ERP : enterprise resource planning *\* notion caduque dès la mise en place de S4/HANA*
- FDC : fonds de concours
- LFI : loi de finances initiale
- $\triangleright$  LFR : loi de finances rectificative
- $\triangleright$  PLF : projet de loi de finances
- $\triangleright$  PSOP : paye sans ordonnancement préalable
- RBOP : responsable de BOP
- RDC : rétablissement de crédits
- REJB : retrait d'AE année antérieure (sur EJ basculé ou DP directe basculée)
- RG : retenue de garantie
- $S$ F : service fait
- SFP : service fait présumé
- $\triangleright$  SP : service prescripteur
- $\triangleright$  SRM : supplier relation management
- T2 : titre 2 (dépenses de personnel)
- $\triangleright$  TF : tranche fonctionnelle
- $\triangleright$  TFG : travaux de fin de gestion
- $\triangleright$  UO : unité opérationnelle

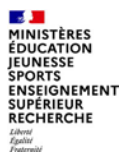

# **2. Principes de navigation des modules de Cœur Chorus**

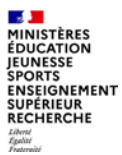

# **a. Navigation dans ECC et SRM**

**2. Principes de navigation des modules de Cœur Chorus** a – navigation dans ECC et SRM

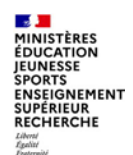

### **a – Navigation dans ECC et SRM**

#### Le portail Chorus présente 2 onglets Chorus et ECC :  $\blacktriangleright$

#### **L'onglet Chorus:**

· contient l'ensemble des restitutions Cœur Chorus (SRM et ECC) et Infocentre selon les habilitations de l'utilisateur.

#### **L'onglet ECC:**

- permet l'accès aux seules restitutions ECC,
- permet de saisir le code de transaction dans la zone de commande.

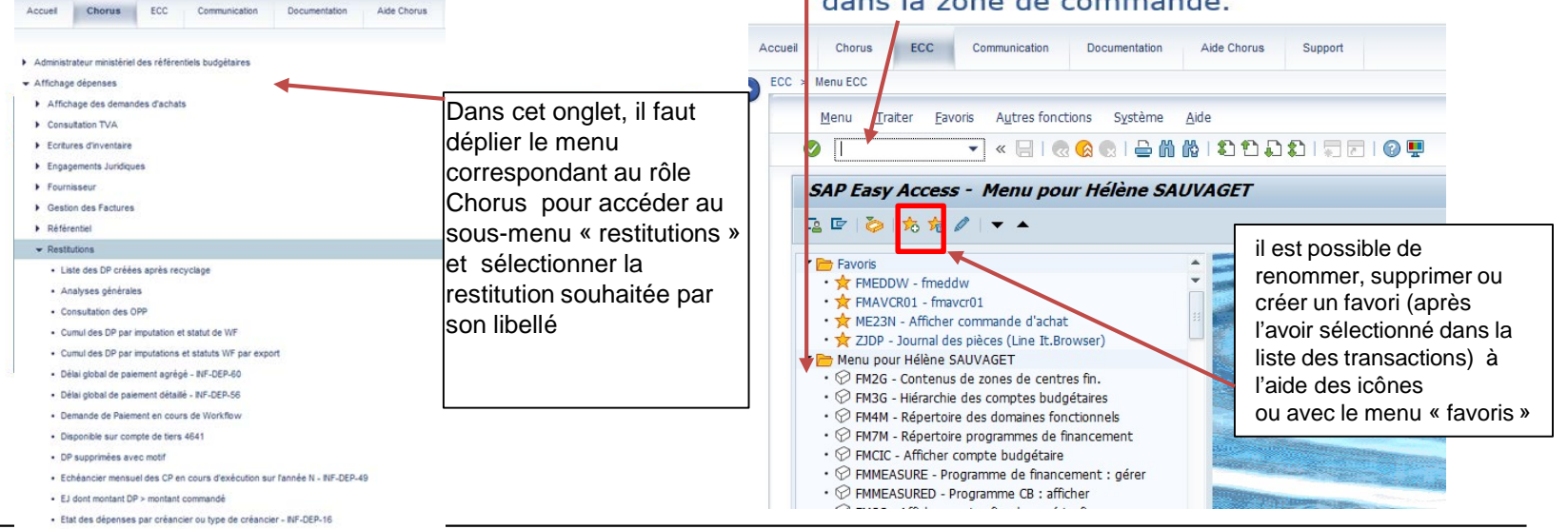

**Département du contrôle interne et des systèmes d'information financière -DCISIF <sup>9</sup> 04/04/2024**

**Restitutions à partir de l'onglet « Chorus »** : il est possible d'enregistrer les restitutions les plus fréquemment utilisées en **favoris** et de les gérer ensuite dans des dossiers.

Les favoris sont désormais présents dans une nouvelle barre de menu et sont accessibles dès la connexion au Portail et à partir de tous les onglets du Portail (sans être obligé d'aller sur l'onglet « Chorus » comme dans la précédente version).

Pour ajouter une transaction aux favoris il faut cliquer sur la transaction dans l'onglet Chorus, ensuite sur le menu « Favoris > Ajouter aux favoris ».

4 Refour State F Historicum **Favoris** Via Line their seasy Essenate Accueil **Chorus** Support DP sans SF, en date d'effet sur N, préenregistrées, validées ou non, mais non comptabilisées > Suite dog nationwerk Ecart d'actualisation (immos) - Affichage des demandes de p **Modifier cents** Dossier tex Ecritures d'inventaire Gestion du référentiel - PAM DP sans SF, en date d'effet sur N, préenregistrées, validées ou non, mais non comptabilisées **TEST** Fournisseur TEST - Afficher commande d'achat L. Gostion des Eachman Consultation des tables - Restitutions - Liste des DP créées après recyclage Le menu « Favoris > Gérer les favoris » permet de - Cumul des DP par imputation et statut de WF modifier les libellés, de supprimer des favoris et . Curreal des DP nor imputations et statuts WF nor ever de créer un dossier pour pouvoir regrouper des - Demande de Palement en cours de Workflow favoris. Les boutons sont par défaut grisés et s'activent lors du clic sur un dossier ou sur une transaction. Options Sélectionner type de contrat Ajouter aux favoris du portail **BEFLORE SE ALCOHOL** Sélectionnez le type de contrat que vous voulez créer  $\blacktriangleright$   $\blacktriangleright$  Favoris Type de contrat Description du type de contrat Schéma de regroupement de partenaires Favoris portail **TUAST Tit unique / Sous-tr** · Création panier Liste de prix · Liste de travai

L'ajout aux favoris des transactions SRM qui s'ouvrent désormais dans une nouvelle fenêtre se fait via le menu « Options » qui s'affiche en haut à droite de chacun de ces écrans.

Exemple :

 $\sqrt{\text{Sult}}$ 

**ZLPX** 

Indiquer numéro externe :

<span id="page-10-0"></span>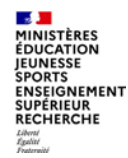

**2. Principes de navigation des modules de Cœur Chorus** a – navigation dans ECC et SRM

### **Boutons d'actions sur écran initial de lancement de la restitution**

Les icônes présentées se situent sous le nom de la transaction, en haut à gauche

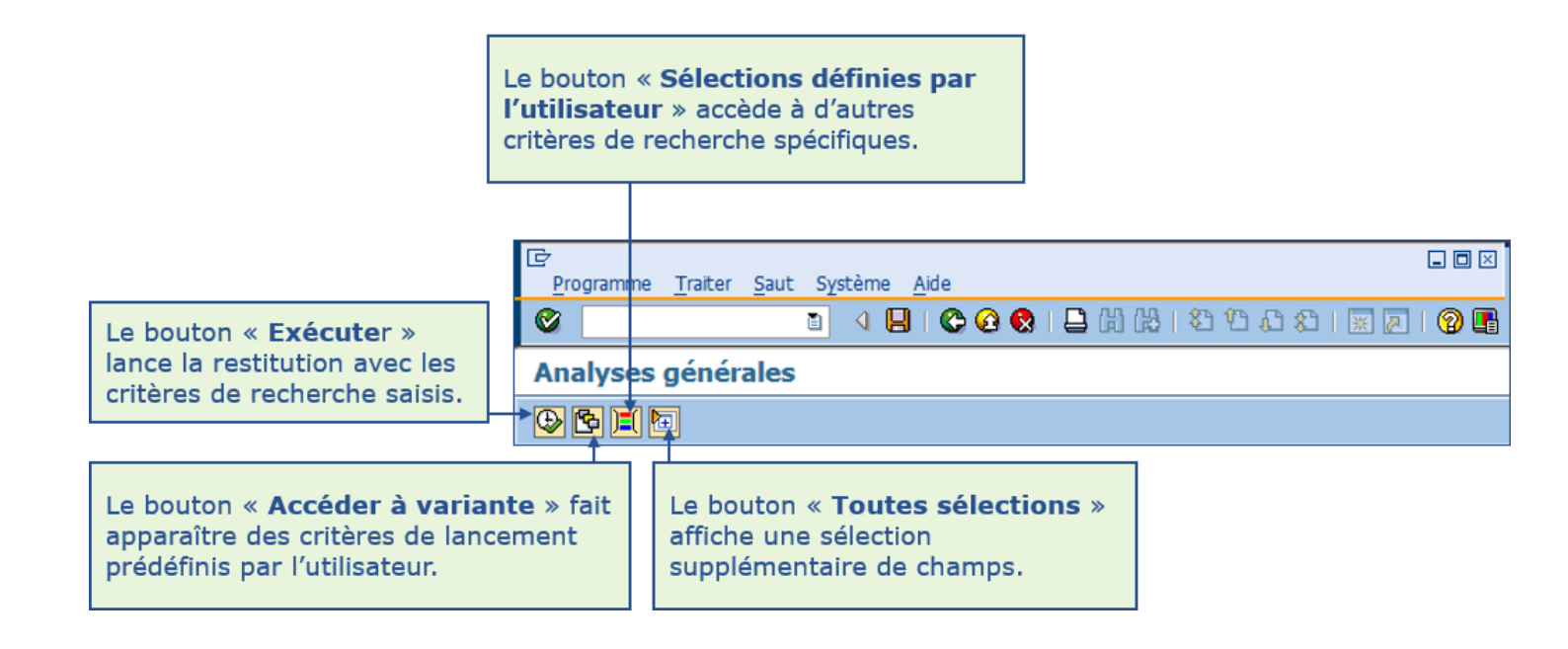

#### **2. Principes de navigation des modules de Cœur Chorus** a – navigation dans ECC et SRM

### **Boutons d'actions sur écran de résultat de la restitution**

- L'écran de résultat restitue les informations demandées :
	- · Par défaut selon une mise en forme standard
	- · Sous forme de liste

**A** MINISTÈRES **ÉDUCATION IEUNESSE SPORTS ENSEIGNEMENT SUPÉRIEUR RECHERCHE** Liberté<br>Égalité<br>Frateraité

> La barre d'icônes offre la possibilité de mettre en forme le résultat. Þ Cette mise en forme peut ensuite être sauvegardée, modifiée et sélectionnée.

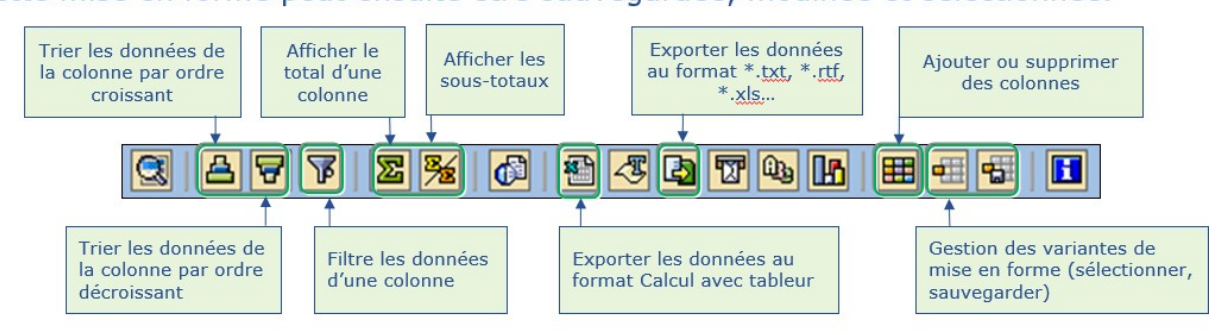

Une mise en forme est propre à l'utilisateur, elle ne peut pas être partagée

- · Elle doit être créée à l'identique par les autres agents si nécessaire
- Seules les mises en forme standard créées par l'AIFE sont partagées
	- Leur nom commencent par le caractère spécial « / »

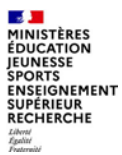

**A MINISTÈRES ÉDUCATION IEUNESSE SPORTS ENSEIGNEMENT** SUPÉRIEUR<br>RECHERCHE Liberté<br>Égalité<br>Frateraité

**2. Principes de navigation des modules de Cœur Chorus** b – navigation dans l'infocentre

**Les restitutions Infocentre (INF-DEP\*) ont des possibilités avancées d'analyse pluridimensionnelle, de mise en forme, de consolidation mais leurs données sont disponibles après chargement (à J+1 minimum).**

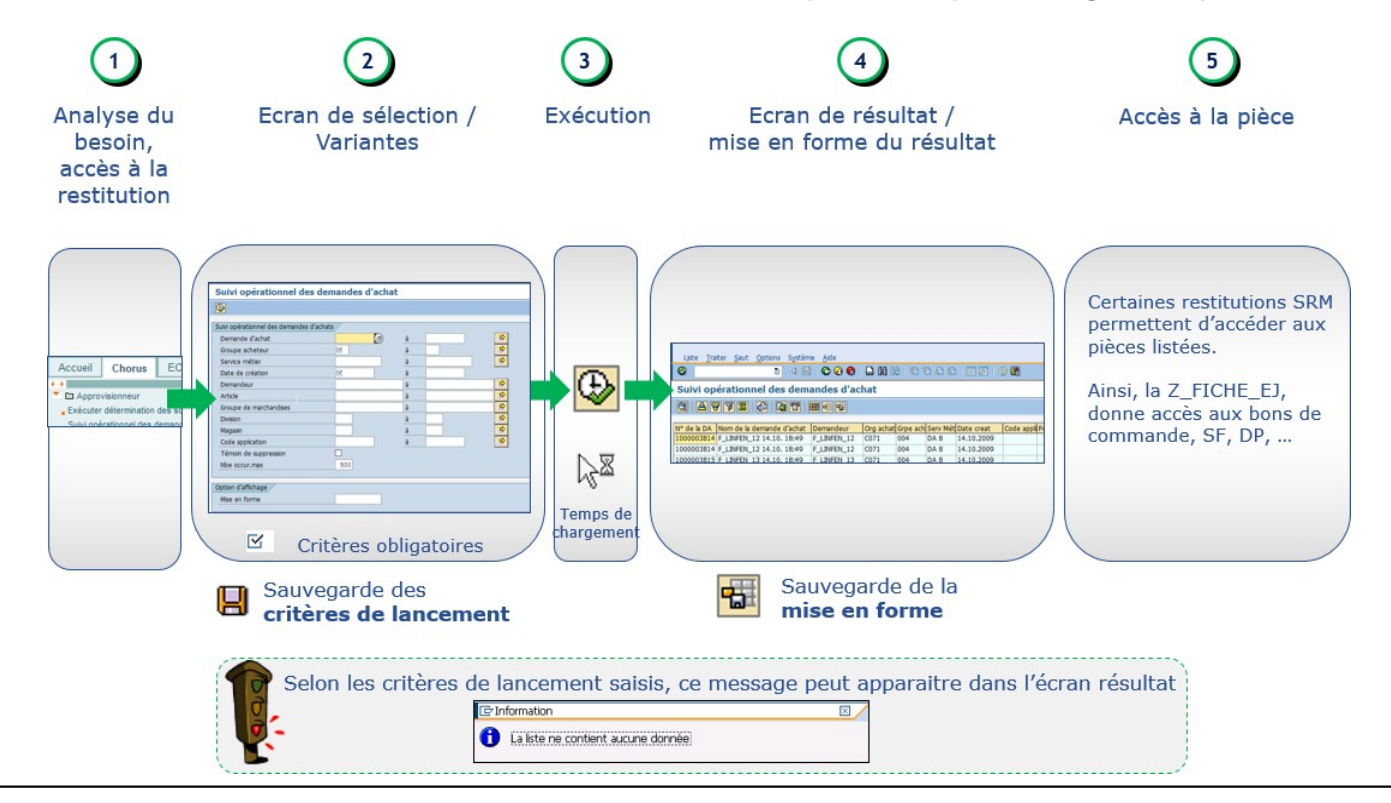

<span id="page-14-0"></span>**SALE** MINISTÈRES **ÉDUCATION IEUNESSE SPORTS ENSEIGNEMENT SUPÉRIEUR RECHERCHE** Liberti<br>Égalité<br>Fraternité

## **b – Navigation dans l'infocentre**

**2. Principes de navigation des modules de Cœur Chorus** b – navigation dans l'infocentre

#### $(2)$  L'écran de sélection (écran de variable) permet de préciser les critères de sélection

- Les champs précédés d'une étoile (\*) sont obligatoires, ٠.
- Les valeurs des champs avec [7] sont sélectionnées par la recherche, ä.
- Les valeurs des champs organisées en hiérarchie (V) doivent être sélectionnées parmi la a. liste déroulante : Centre financier, Compte budgétaire, Référentiel de programmation, Centre de coût, Centre de profit, Comptes généraux, Types d'opération
- Seules les valeurs disponibles à la sélection sont proposées u.

(ex : en l'absence de données sur un Centre Financier, celui-ci ne sera pas disponible).

- L'écran de sélection renvoie les critères sélectionnés :
	- $-$  le  $*$  signifie TOUT,
	- le caractère ; pour ET (ex : BOUR; PACA),
	- le caractère pour indiquer un intervalle (ex : 2014-2017),
	- le caractère ! pour l'exclusion (ex : !2014),

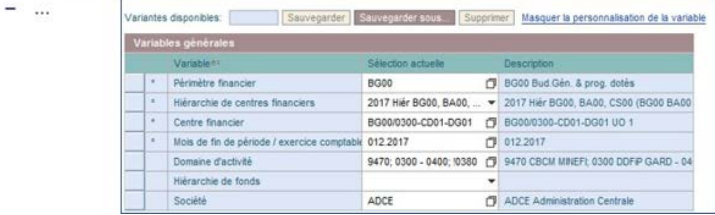

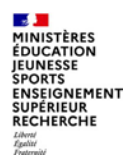

- Certains champs ont des valeurs permanentes que vous pouvez glisser en bas dans le tableau des **variables personnalisées**  et afficher en cliquant à l'ouverture de n'importe quelle restitution Infocentre contenant cette même variable sur le lien "Afficher personnalisation des variables".
- Par le biais de ce tableau des variables personnalisées, vous avez la possibilité de personnaliser les valeurs modifiées, qui pourront être rappelées à chaque lancement sans avoir à enregistrer ces valeurs dans une variante sauvegardée. Et vous pouvez faire remonter des variables personnalisées vers le tableau des variables générales.

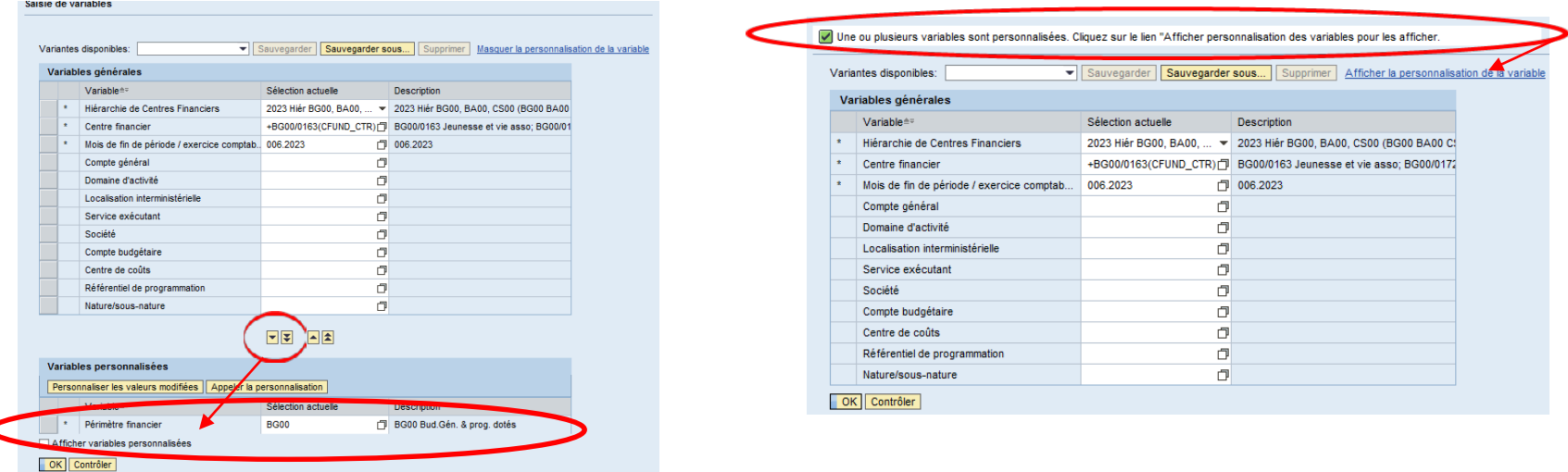

 $\mathbb{R}$ **MINISTÈRES** ÉDUCATION JEUNESSE **SPORTS SINSEIGNEMENT<br>SUPÉRIEUR<br>RECHERCHE** Liberté<br>Égalité<br>Frateraité

## **b – Navigation dans l'infocentre**

Choisir la zone de recherche

Attention: distinction MAJ/MIN

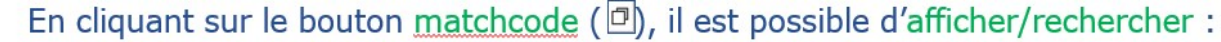

- une ou plusieurs valeurs individuelles ou plages de valeurs  $\blacksquare$
- un ou plusieurs nœuds / hiérarchies п
- pour les sélectionner avant de les ajouter ٥
- en inclusion a ou en exclusion a ٠

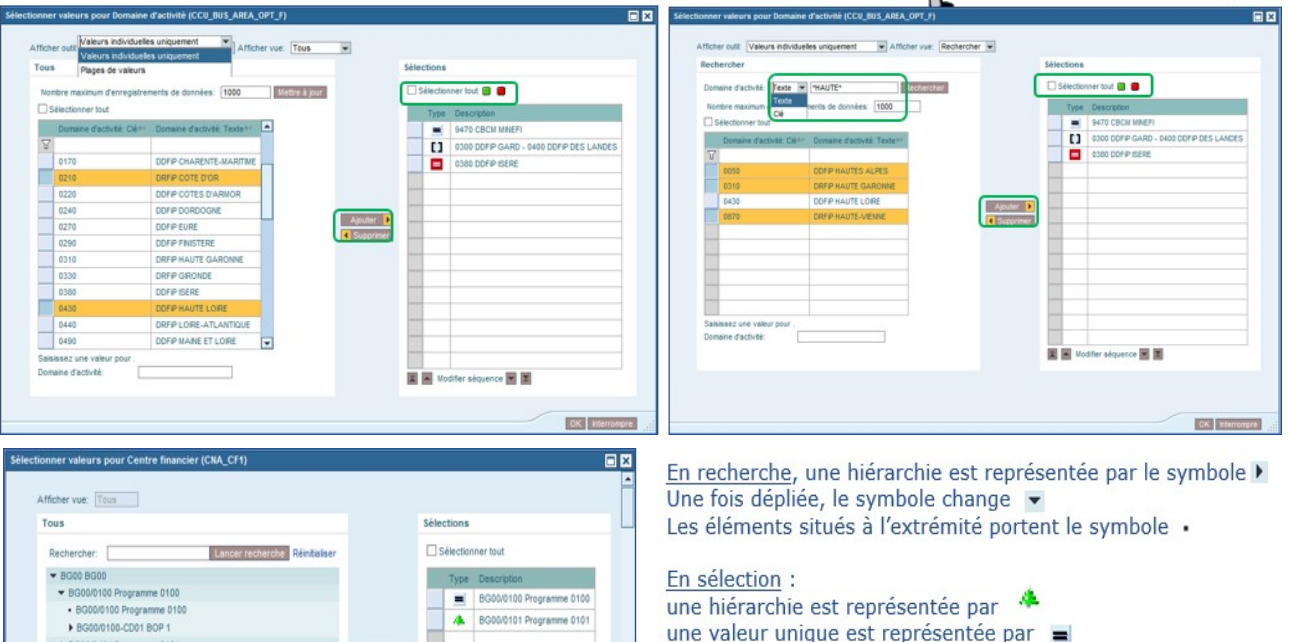

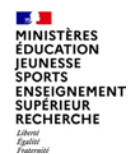

Une variante de sélection correspond à l'ensemble des critères de lancement  $\blacktriangleright$ 

#### Il est possible de :

- Sauvegarder une variante Sauvegarder sous...  $\blacksquare$
- modifier une variante Sauvegarder  $\mathbf{m}$
- supprimer une variante Supprimer

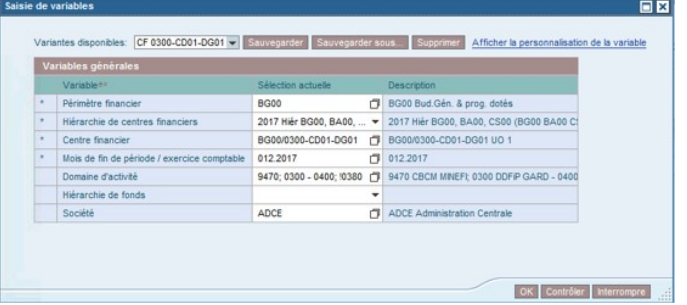

Il est conseillé d'être le plus explicite possible sur la description de la variante  $\blacktriangleright$ utilisateur lors de la sauvegarde

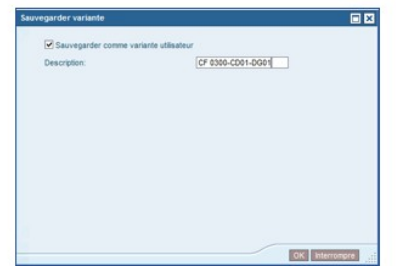

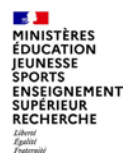

#### Annuler des manipulations réalisées à partir de l'écran de résultat

· retour à l'étape précédente

Clic droit > Retour > Revenir à l'étape de navigation précédente

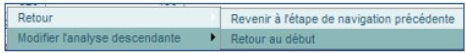

· retour à la présentation initiale Clic droit > Retour > Retour au début

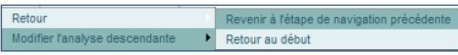

#### Modifier les variables de sélection

· retour à l'écran de sélection Clic droit > Filtre > Ecran de variable

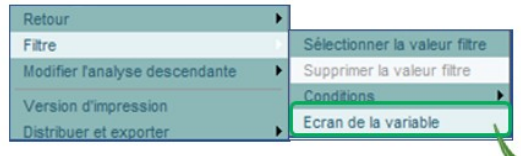

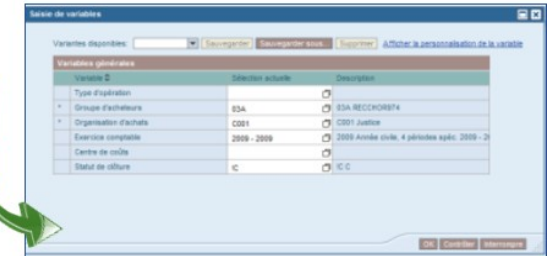

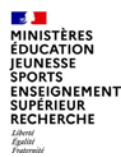

#### **PRINCIPE DU GLISSER-DEPOSER**

Dans l'infocentre, on ajoute ou on retire les axes d'analyses avec la technique du « glisser-déposer ». Il s'agit de cliquer sur une caractéristique et de maintenir le clic en déplaçant la souris.

Les caractéristiques disponibles sont indiquées dans la colonne « Caractéristiques libres » (à gauche de l'écran).

Par exemple, vous maintenez le clic appuyé sur « Centre financier », vous glissez jusqu'au tableau de la restitution (au centre de l'écran) à l'endroit désiré. Une **barre noire** s'affiche pour matérialiser l'ajout. Vous lâchez le clic et la colonne/ligne apparaît dans la restitution. Pour retirer un axe, vous faites un « glisser-déposer » à partir de l'axe et vous l'amenez dans le bloc de navigation (en bas à gauche de l'écran dans la colonne « Caractéristiques libres ») jusqu'à ce qu'une **croix noire** apparaisse.

Le même principe s'applique pour changer l'ordre des colonnes. Pour ce faire, il est également possible de faire un clic droit sur la colonne/ligne concernée puis de cliquer sur « Modifier analyse descendante », puis « Echanger…avec.. » et « Choisir la variable souhaitée ».

Il est possible, une fois la restitution générée, d'intervertir l'axe horizontal et l'axe vertical. Pour cela, clic droit pour afficher le menu, puis « Modifier l'analyse descendante » et cliquer sur « Intervertir les axes ».

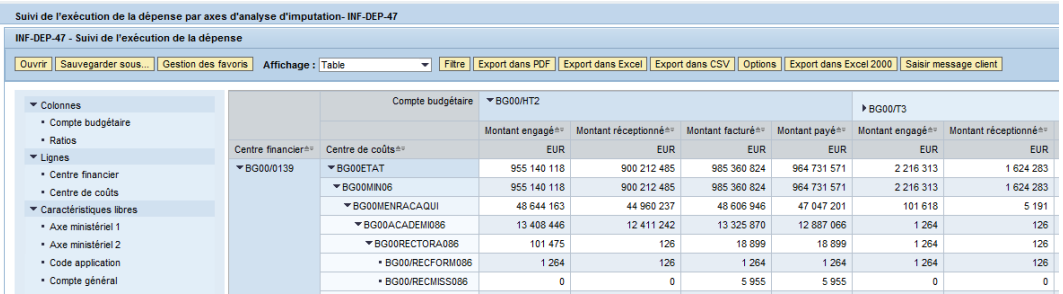

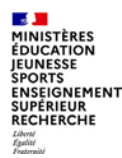

#### **FILTRER LES DONNEES**

Il est possible de filtrer un certain nombre de données dans le but d'affiner les résultats.

Pour ce faire, par le clic droit sur l'axe Ratios en colonne, vous pouvez choisir Filtre > Sélectionner valeur de filtre pour choisir les valeurs à ajouter/ supprimer.

**OU** vous pouvez aussi cliquer sur « Filtres» dans la barre des tâches. Les données filtrables apparaissent. Cliquer sur la flèche à droite de la

caractéristique à filtrer, puis sur « Traiter ». Cliquer sur « Ajouter ». Les données figurent désor

Vous pouvez les supprimer en cliquant dessus, puis en cliquant sur « Supprimer ». Une fois les données sélectionnées, cliquez sur « Ok ».

La restitution se met à jour selon les filtres désirés.

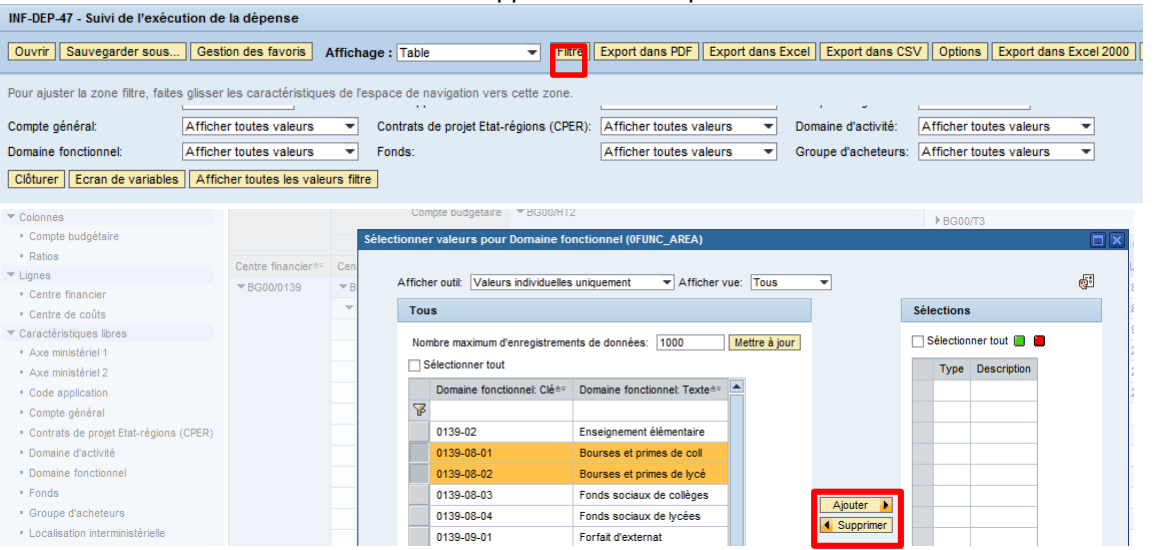

<span id="page-21-0"></span>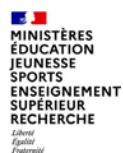

#### **L'AJOUT DE FORMULES**

L'ajout de formules permet de créer des ratios supplémentaires, par exemple un ratio « Consommation Totale des CP » par le biais d'une formule totalisant les CP payés, les CP facturés et les CP pré-enregistrés, en cliquant droit par exemple sur le ratio Consommation de CP, pour ouvrir le menu Calculs et conversions

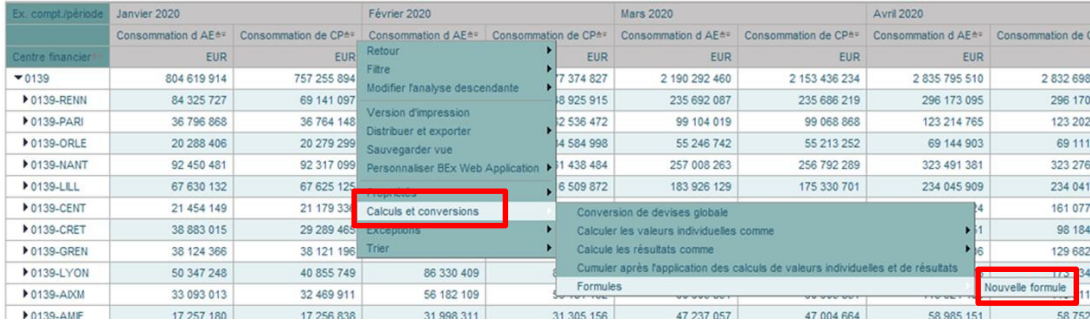

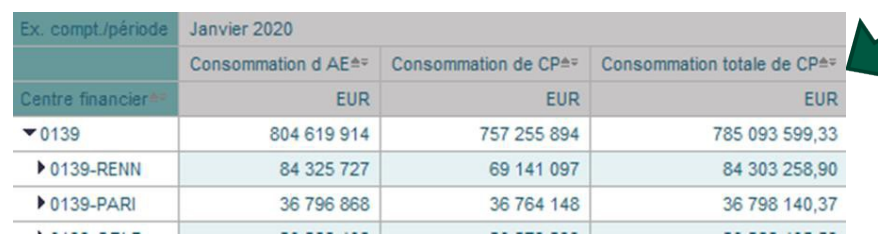

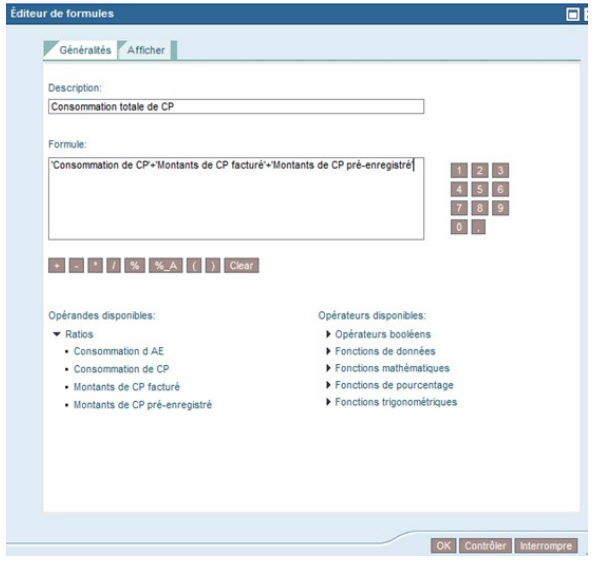

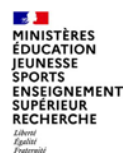

L'axe est désigné sous le terme « Caractéristique libre » et se compose :

- d'une à plusieurs propriétés générales, une seule pouvant être sélectionnée, ×
- d'attributs éventuels, plusieurs pouvant être sélectionnés s'ils existent. ×

#### Afficher la description d'un axe d'analyse

· pour afficher la description, clic droit sur l'axe d'analyse souhaité

#### Clic droit > Propriétés > Caractéristique > onglet Généralités

Exemple : INF-BUD-40, en compte général : choisir Texte descriptif et Clé (non composée)

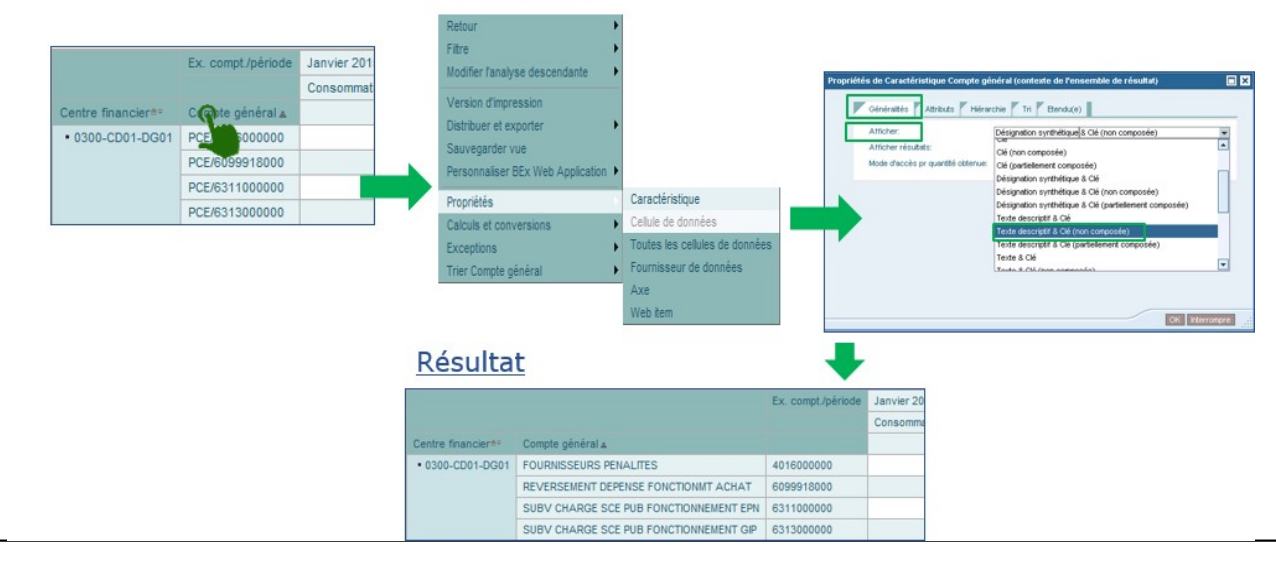

**2. Principes de navigation des modules de Cœur Chorus** b – navigation dans l'infocentre **SALE MINISTÈRES ÉDUCATION IEUNESSE SPORTS** ENSEIGNEMENT **SUPÉRIEUR** RECHERCHE Liberat<br>Égalité

# **b – Navigation dans l'infocentre**

**2. Principes de navigation des modules de Cœur Chorus** b – navigation dans l'infocentre

#### Afficher la hiérarchie d'un axe affiché (2/3)

- Il est possible de développer la hiérarchie en cliquant sur le triangle  $(\bullet)$ : Þ
	- L'icône se transforme en  $\rightarrow$ ), à chaque développement,
	- L'icône devient (-), lorsque le niveau le plus bas est atteint.

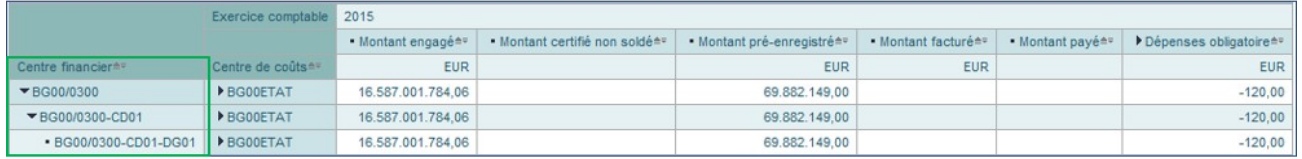

- De même, il est possible de développer la hiérarchie en une seule fois, sur le Þ niveau souhaité:
	- Clic droit un axe disposant d'une hiérarchie (exemple : Centre finance Clic droit > Hiérarchie > Développer hiérarchie

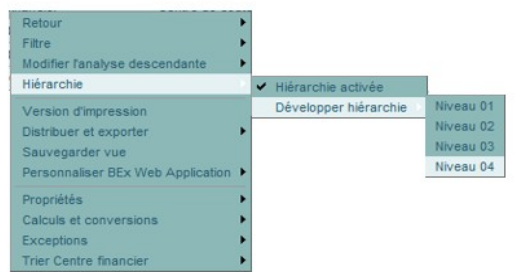

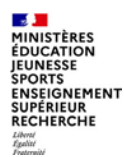

**2. Principes de navigation des modules de Cœur Chorus** b – navigation dans l'infocentre

### Afficher la hiérarchie d'un axe affiché (3/3)

(Info Diapason)

- Il est possible de désactiver la hiérarchie pour afficher le niveau le plus fin :
	- Clic droit sur l'axe contenant une hiérarchie Clic droit > Hiérarchie > Hiérarchie activée (à décocher)

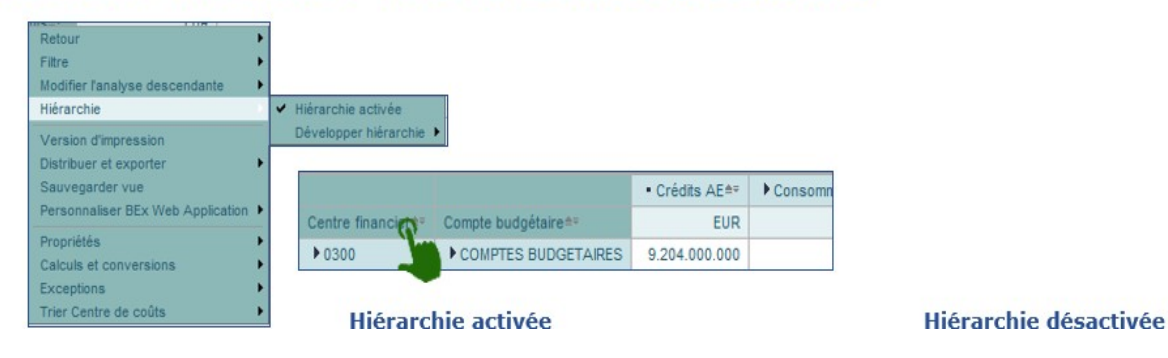

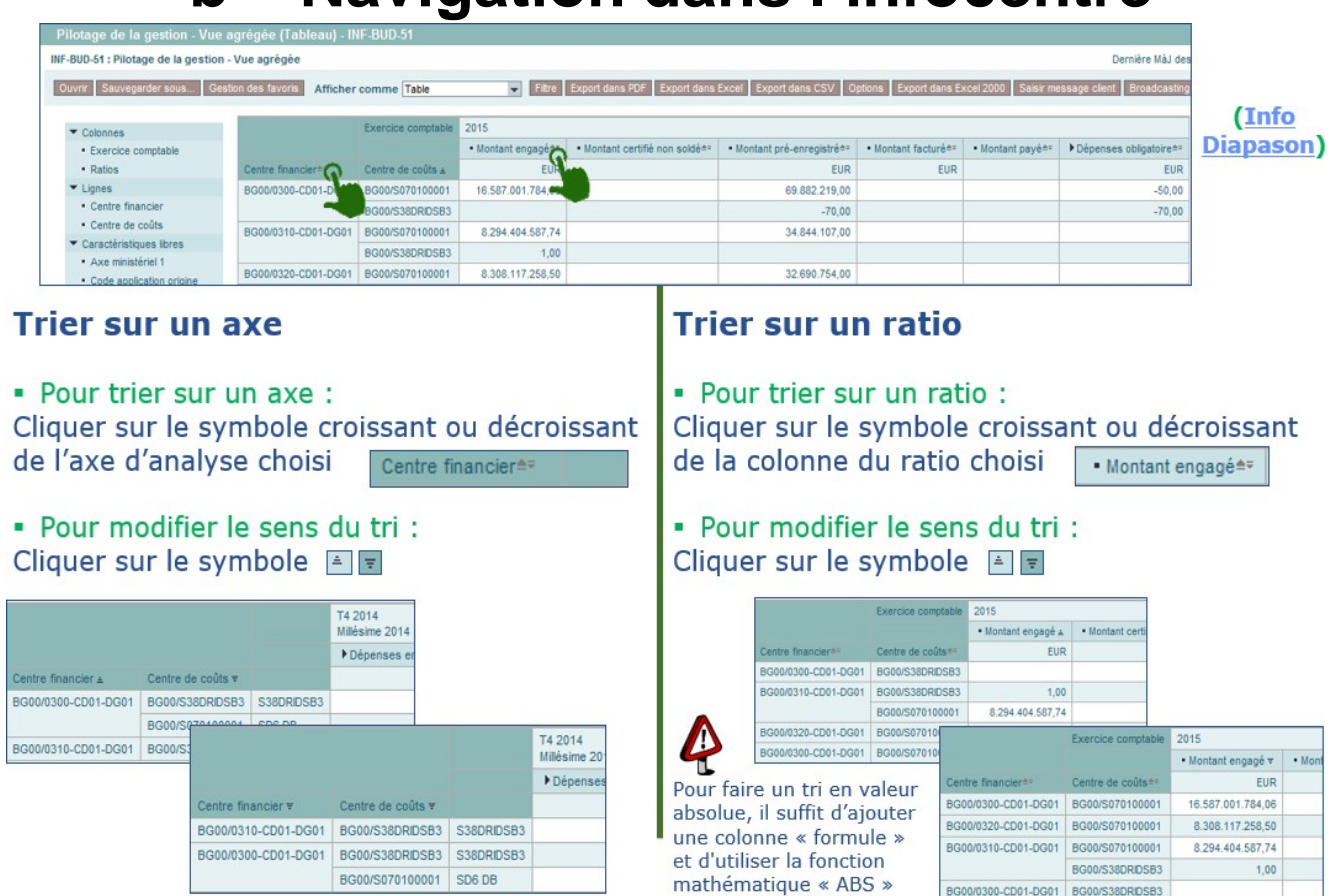

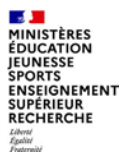

# **3. Restitutions Budget**

<span id="page-27-0"></span>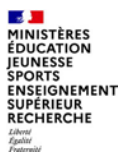

# **a. Présentation des restitutions Budget**

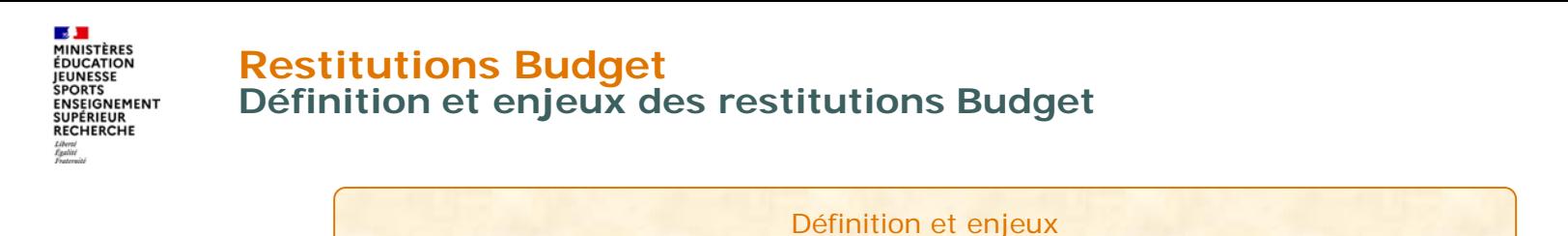

- Le suivi budgétaire consiste à connaître les disponibles et à suivre les consommations en AE et en CP selon différents axes d'analyse.
- Chorus contribue directement à améliorer la prévision et la gestion des ressources, par le biais des restitutions budget afin que les responsables budgétaires et responsables de CSP chorus puissent :
	- Maîtriser le risque budgétaire,
	- Optimiser la gestion budgétaire des crédits…

…cela à travers les restitutions budget clés présentées dans les diapositives suivantes.

29

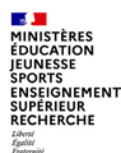

### **Principales restitutions Budget**

Restitutions Budget selon les besoins des utilisateurs chorus, développées dans la classe virtuelle :

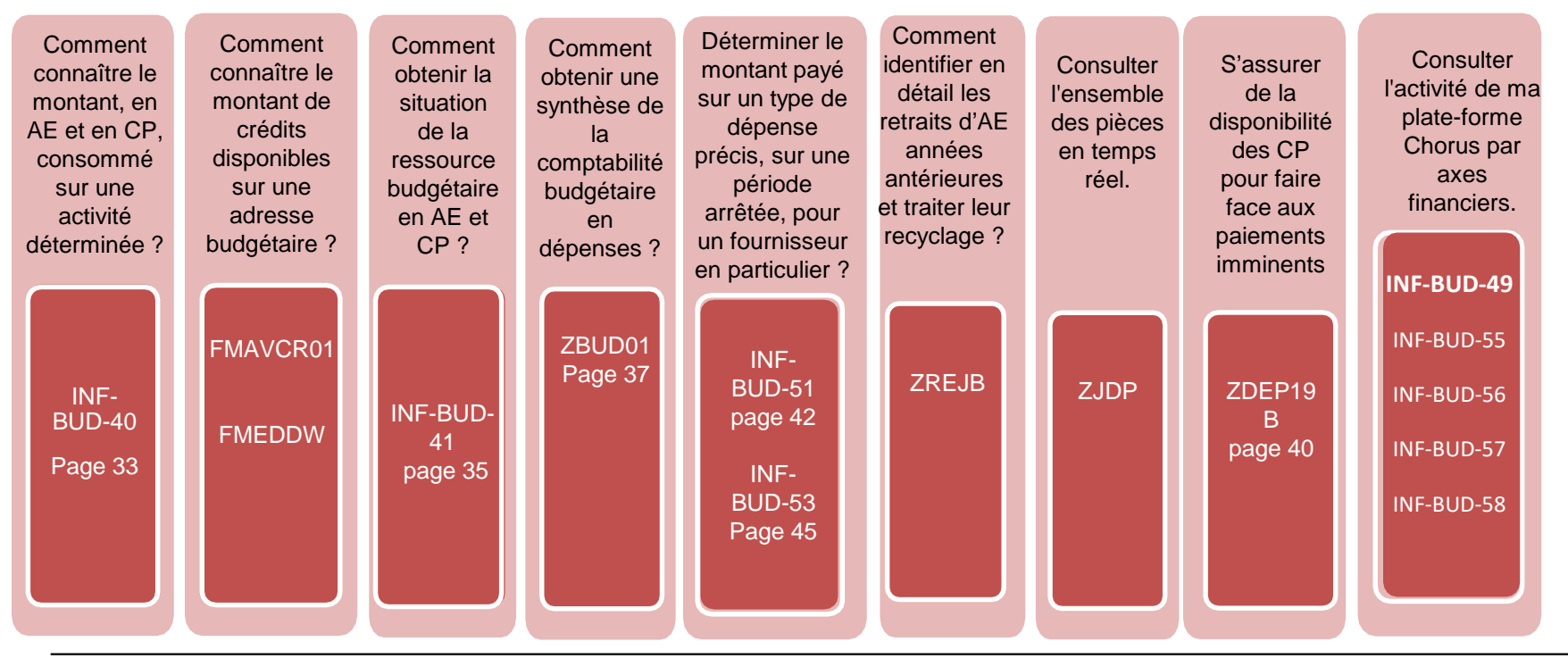

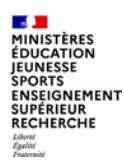

### **Autres restitutions sur domaine Budget**

Chorus propose de nombreuses autres restitutions dans le domaine du budget, présentées dans DIAPASON (voir annexe)

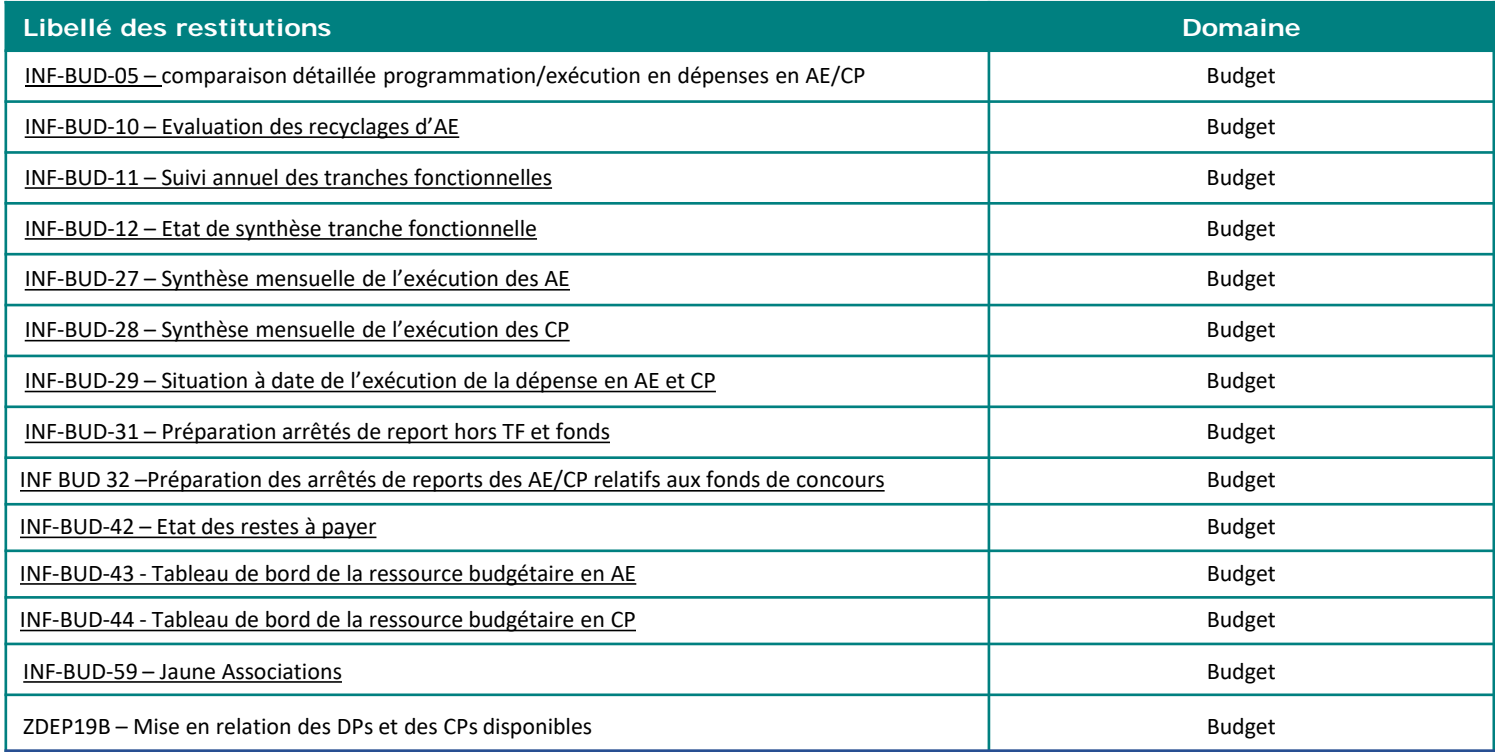

<span id="page-31-0"></span>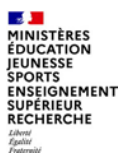

# **b. Principales restitutions Budget**

### Domaine **BUDGET**

### **INF-BUD-40**

**3 b– Principales restitutions Budget**

### Suivi de la consommation en AE et CP par axes d'analyses

#### **POUR QUELLE UTILISATION ?**

Cette restitution permet de suivre la consommation d'AE et de CP à une maille très fine :

o Service exécutant ;

o Centre financier ; Centre de coûts ;

o Fonds ;

- o Compte général ;
- o Domaine Fonctionnel ; Activité ;
- o Domaine d'activité ; Société

o Nature / sous nature ; Type de pièce

o Axes ministériels ; Nature détaillée min.; Tranche Fonctionnelle ; Eotp ;

### **CRITERES OBLIGATOIRES** …

• périmètre financier (par défaut BG00) ; • hiérarchie de centres financiers ;

• centre financier ;

•mois de fin de période/exercice comptable (par défaut, le mois de fin de période en-cours)

**CRITERE CONSEILLE** •Service exécutant

#### **QUELS ROLES CHORUS ?**

- *Fonction de consultation budgétaire*
- *Gestionnaire des TF*
- *Pilote des CP*
- *RPROG*
- *RBOP*
- *RUO*

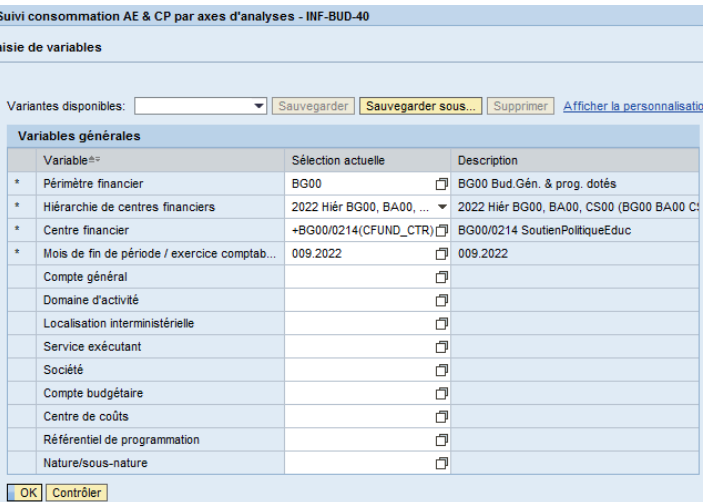

### **INF-BUD-40 : suivi de la consommation en AE et CP par axes d'analyses**

#### **COMPRENDRE LE RESULTAT AFFICHE :**

**MINISTÈRES ÉDUCATION IEUNESSE SPORTS** STORIGNEMENT<br>SUPÉRIEUR<br>RECHERCHE

Par défaut, l'INF-BUD-40 affiche la consommation agrégée du T2 et du HT2, par mois en montants cumulés, et tous les ratios ne sont pas affichés. Il faut donc utiliser les filtres et réorganiser les axes d'analyses. Pour obtenir le montant consommé chaque mois, il faut retraiter la restitution sous excel après l'avoir exportée, ou utiliser l'INF-BUD-27 « synthèse mensuelle de l'exécution des AE » et l'INF-BUD-28 « synthèse mensuelle de l'exécution des CP ».

- **«** *Consommation d'AE » :* Montants engagés cumulés depuis le 1er janvier de l'exercice sélectionné : montants consommés par des DP sans EJ préalable, montants consommés par des EJ, écritures correctives et régularisations, montants PSOP et hors PSOP, mouvement sur EJ des années antérieures et mouvement sur DP directe années antérieures ;
- **«** *Consommation de CP* **»** : montants payés cumulés depuis le 1er janvier de l'exercice sélectionné en critère de lancement : montants CP payés et écritures correctives et régularisations, paie PSOP et hors PSOP ;
- **«** *Montants de CP facturés* **» (non-affiché par défaut)**: montants de CP facturés cumulés depuis le 1er janvier de l'exercice sélectionné et qui n'ont pas encore été payés ;
- **«** *Montants de CP préenregistrés* **»** : montants de CP préenregistrés cumulés depuis le 1er janvier de l'exercice sélectionné.
- Si l'on veut une consommation totale des CP, il est possible de créer une formule : « Consommation de CP »+ « Montants de CP facturés » + « Montants de CP préenregistrés »
- Afin d'obtenir le libellé de chaque compte général et enlever le périmètre financier placé devant le compte général, je fais un clic droit sur la colonne « Compte général» et je sélectionne « Propriétés → Caractéristique → Onglet Généralités → Afficher « Clé (non-composée) & Texte».

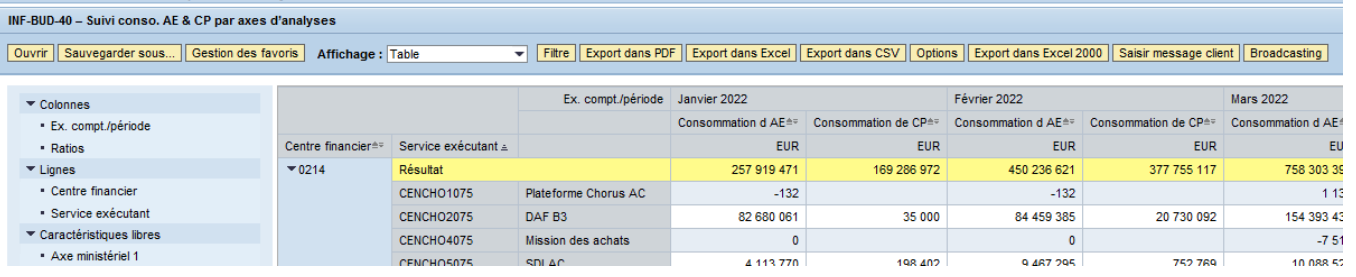

### Domaine **BUDGET INF-BUD-41**

**3 b– Principales restitutions Budget**

### Tableau de bord de la consommation des crédits en AE et CP

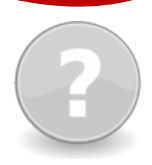

#### **POUR QUELLE UTILISATION ?**

La restitution INF-BUD-41 permet d'avoir une vision synthétique de la situation budgétaire par centre financier, en AE et CP, pour le T2 et le HT2 : Les crédits de chaque ressource Les consommations de chaque ressource

Le disponible pour chaque ressource

#### **CRITERES OBLIGATOIRES**

- périmètre financier (par défaut BG00) ;
- hiérarchie de centres financiers ;
- centre financier ;

•mois de fin de période/exercice comptable (par défaut, le mois de fin de période en-cours)

#### **QUELS ROLES CHORUS ?**

- *Fonction de consultation budgétaire*
- *Gestionnaire des TF*
- *Pilote des CP*
- *RPROG*
- *RBOP*
- *RUO*

Tableau de bord de la consommation des crédits en AE et CP - INF-BUD-41

Saisie de variables

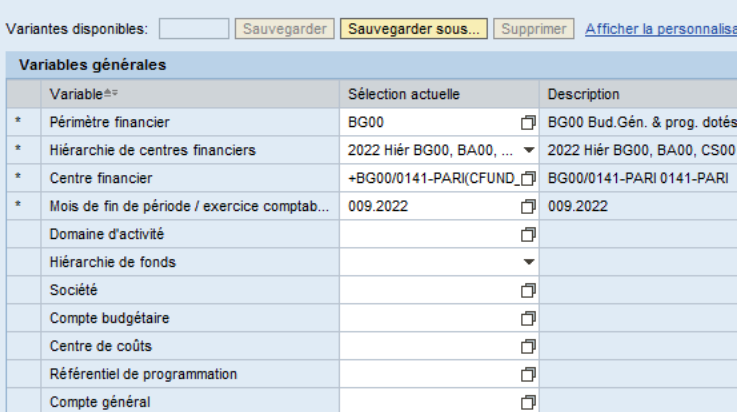

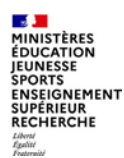

### **INF-BUD-41 : Tableau de bord de la consommation des crédits en AE et CP**

### **restitutions Budget**

**3 b– Principales**

#### **Tous Sélections COMPRENDRE LE RESULTAT AFFICHE** - Crédits AE □ Sélectionner tout Cette restitution permet de :  $\blacktriangleright$  Consommation AF **Type Description** · Engagements juridiques sans pièces BN Crédits AE Piloter les consommations d'AE et de CP par fait générateur (engagement, retrait · DP directes **Consommation AE** Æ. d'engagement, paiement, rétablissement de crédits …) avec rappel du montant **N** RDC en AF  $=$ Disponible budgétaire en AE - Ecritures correctives en AE global des ressources.  $=$ Crédits CP - Paie PSOP en AE - Paie HPSOP en AF A. Consommation CP Détailler les consommations négatives d'AE pour permettre de restituer les - Autres dépenses en AE  $=$ Montants de CP facturés retraits d'AE sur EJ d'années antérieures, les mouvements sur EJ d'années · Mouvements sur EJ années antérieures  $=$ Montants de CP pré-enregistrés Ajouter **A** antérieures, les ré-imputations d'AE et les rétablissements d'AE. · Mouvements sur DP directes années antérieures  $=$ Disponible budgétaire pour payer 4 Supprimer - Autres dépenses années antérieures en AE  $=$ Disponible budgétaire pour facturer Détailler les consommations négatives de CP pour permettre de restituer les ré-· Disponible budgétaire en AE  $=$ Disponible budgétaire pour pré-enregistrer - Engagements juridiques imputations de CP et les rétablissements de CP. · Retrait AF antérieurs hors TF - Crédits CP Consommation CP - Montants de CP pavés - Montants de CP facturés - Montants de CP pré-enregistrés - Disponible budgétaire pour payer - Disponible budgétaire pour facturer · Disponible budgétaire pour pré-enregistrer Dernière MàJ des données : 30.09.2022 05:13:

#### INF-BIID-41. Tableau de bord de la consommation des crédits

Ouvrir | Sauvegarder sous... | Gestion des favoris | Affichage : Table

Filtre Export dans PDF Export dans Excel Export dans CSV Options Export dans Excel 2000 Saisir message client | Broadcatsting

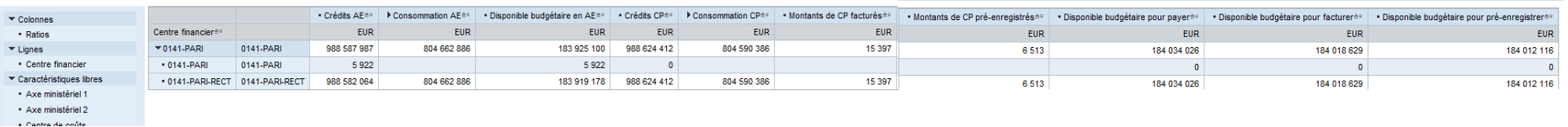

Informations techniques
# Domaine **BUDGET**

# **ZBUD01**

# Situation de la ressource budgétaire

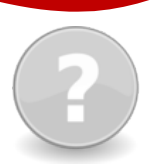

# **POUR QUELLE UTILISATION ?**

La ZBUD01 présente un journal des écritures budgétaires (écritures de budgétisation et écritures d'exécution) par type d'écriture (crédits, consommations, blocages et mises en réserves, disponibles) pour chaque ressource budgétaire : AE, CP Elle permet également de retrouver le détail des écritures (les données de la transaction sont disponibles en temps réel).

**?**

## **CRITERES OBLIGATOIRES**

- Périmètre financier
- Catégorie budgétaire
- Exercice comptable
- Centre financier

#### **CRITERE CONSEILLE**

• cocher détail crédits / détail Conso / détail soldes

# **QUELS ROLES CHORUS**

- *Fonction de consultation budgétaire* • *RPROG* • *RBOP*
- *RUO*

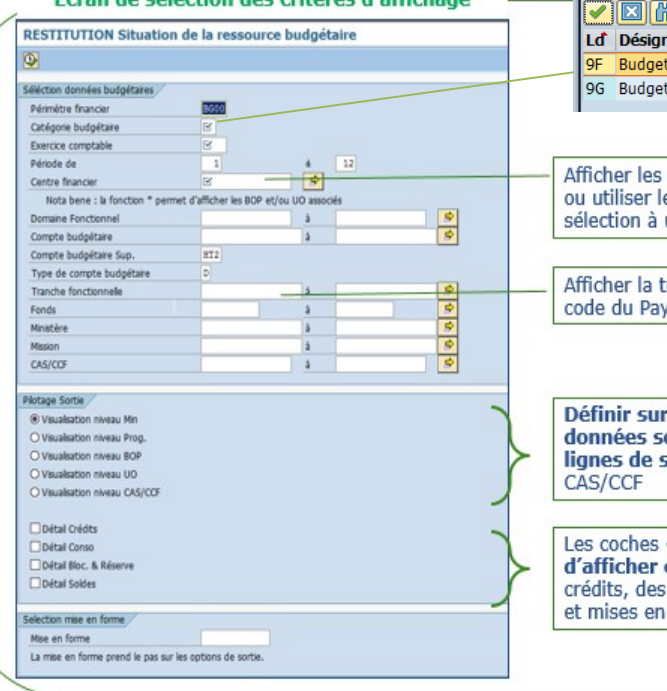

Foran de célection des quitères d'affichage

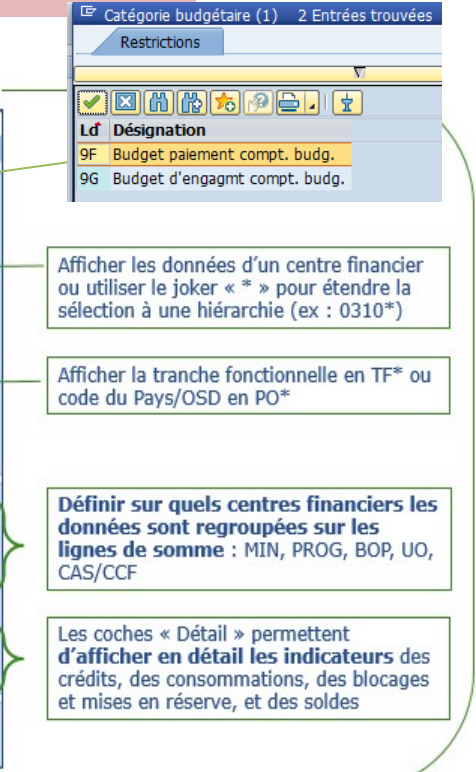

#### **SALE** MINISTÈRES **ÉDUCATION IEUNESSE SPORTS ENSEIGNEMENT** SUPÉRIEUR<br>RECHERCHE Liberti<br>Égalité<br>Fraternité

# **ZBUD01 : situation de la ressource budgétaire**

## **COMPRENDRE LE RESULTAT AFFICHE**

L'affichage par défaut comporte de nombreuses colonnes, les disponibles s'affichent dans les dernières colonnes et il est recommandé d'enregistrer des mises en forme avant d'exporter la restitution. Le détail des indicateurs de la ZBUD01 est joint en annexe de cette présentation.

#### Avantages :

Disponibilité des informations sur les affectations des tranchesfonctionnelles. Accès au détail des pièces en double cliquant sur le montant dont on souhaite le détail. Accès à plusieurs indicateurs de « disponible ».

#### Inconvénients :

Indisponibilité des axes d'analyse du domaine dépense (utiliserl'INF-BUD-40). Impossibilité d'avoir les indicateurs en AE et en CP sur la même restitution (utiliser l'INF-BUD-40). Pas d'accès à l'indicateur des charges à payer (utiliser laZTFG07).

#### **RESTITUTION Situation de la ressource budgétaire**

#### $9.147712%10107%11 \text{mm} + 4111$

Perimètre financier : BG00 Exercice: 2021 Periode de : Janvier à : Décembre Catégorie Budgétaire : Budget d'engagmt compt. budg. Date: 16 Mars 2021

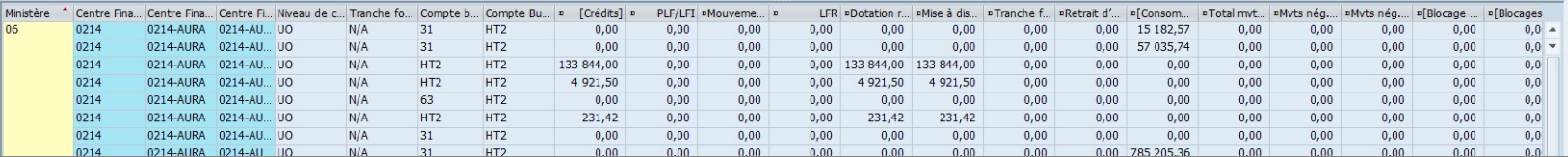

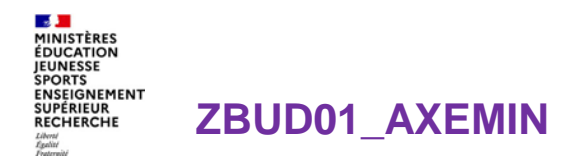

### **COMPRENDRE LE RESULTAT AFFICHE**

La transaction ZBUD01\_AXEMIN a été créée en 2021 par copie de la restitution ZBUD01, en y ajoutant 3 champs : Activité, <u>Axe ministériel</u> 1, <sup>'</sup> Axe ministériel 2, en mise en forme par défaut pour détailler la consommation de crédits AE ou CP. Les critères de lancement sont identiques à la ZBUD01.

#### Situation de la ressource budgétaire

 $[0.1]$   $[1.1]$   $[1.1]$   $[1.1]$   $[1.1]$   $[1.1]$   $[1.1]$   $[1.1]$   $[1.1]$   $[1.1]$   $[1.1]$   $[1.1]$   $[1.1]$   $[1.1]$   $[1.1]$ 

Perimètre financier : BG00 Exercice: 2022 Periode de : Janvier à : Décembre Catégorie Budgétaire : Budget d'engagmt compt. budg. Date: 05 Septembre 2022

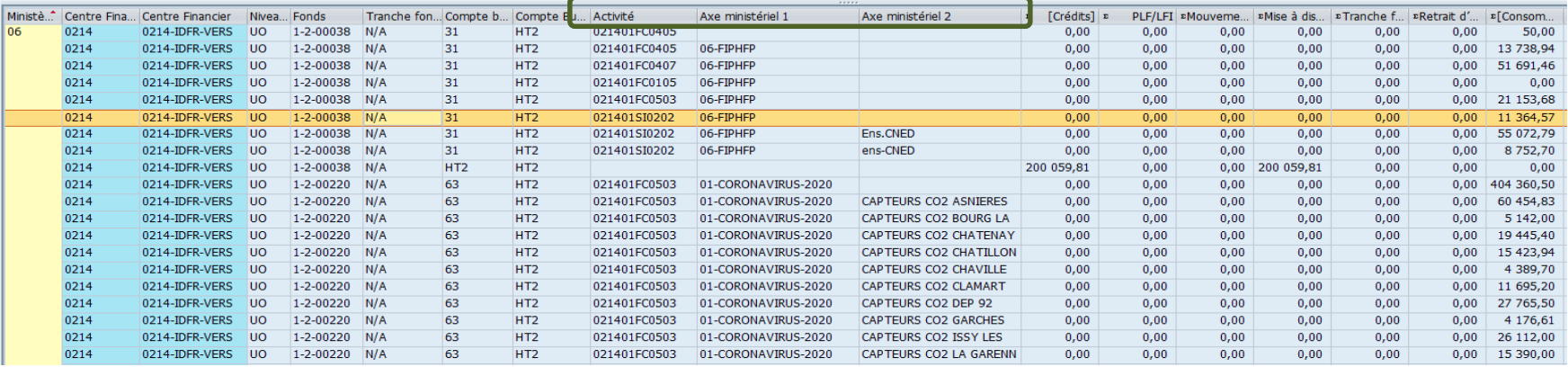

# **Domaine BUDGET**

# **ZDEP19B**

# Mise en relation des DP et des CP

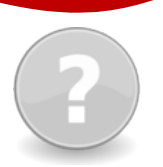

# **POUR QUELLE UTILISATION ?**

La ZDEP19B présente la liste des DP sauvegardées complètes par le RDP ou déjà comptabilisées mais non payées (soit que la date d'échéance ne soit pas atteinte, soit qu'un blocage soit présent, suite à une cession/opposition par exemple). Elle permet de contrôler que les CP disponibles à l'UO sont suffisant pour assurer les échéances (tout particulièrement en fin de gestion).

**?**

## **CRITERES OBLIGATOIRES**

- Périmètre financier
- Exercice comptable
- Société
- **CRITERE CONSEILLE**
- Centre financier

# **QUELS ROLES CHORUS**

• *Fonction de consultation budgétaire* • *RPROG* • *RBOP* • *RUO*

•*Pilote des CP*

#### F Programme Traiter Saut Système Aide T « EI Q Q Q I ê M M I £ £ £ £ 1 5 E I 0 5 Mise en relation des DPs et des CPs disponibles  $\oplus$   $F_0$ Statut pièce comptable  $|\mathsf{Q}|$  $\bullet$ Type de pièce comptable  $\frac{1}{\sqrt{2}}$ Date comptable à  $\overline{a}$ N° fournisseur  $\mathbf{E}$ Catégorie juridique Type d'industrie 2024 Exercice **BG00** Périmètre financier IDF1 Société  $\blacksquare$ Centre financier  $0141$ -CRET-RECT 1000 Nombre max d'occurences

**3 b– Principales restitutions Budget**

# **ZDEP19B : mise en relation des DP et des CP disponibles 1996 auget du le principales**

#### Liberti<br>Égalité<br>Fraternité **COMPRENDRE LE RESULTAT AFFICHE**

Les résultats sont affichés par sous-pavés en fonction des années d'échéance prévues pour les DP. Au sein de chaque sous-pavé, ils sont scindés (si les critères de sélection n'ont pas restreint le statut) entre DP comptabilisées (en attente d'échéance) et celles au statu sauvegardé complet (en attente de validation par le comptable).

#### Avantages :

Visualisation claire des CP dont il faut disposer sur l'UO (DP comptabilisées à échoir, voire en échéance dépassée) et ceux qu'il faudra prévoir rapidement (sous réserve de comptabilisation validée).

#### Inconvénients :

I ne s'agit pas d'une visibilité complète sur les DP dont le flux n'est pas achevé ; cela ne se substitue donc pas à la ZDEP56. Les DP en « sauvegardé complet » sont affichées à la fois en ZDEP56 et ZDEP19 B, celles en cours de traitement gestionnaire, en ZDEP56 ; celles comptabilisées non payées, en ZDEP19B seulement.

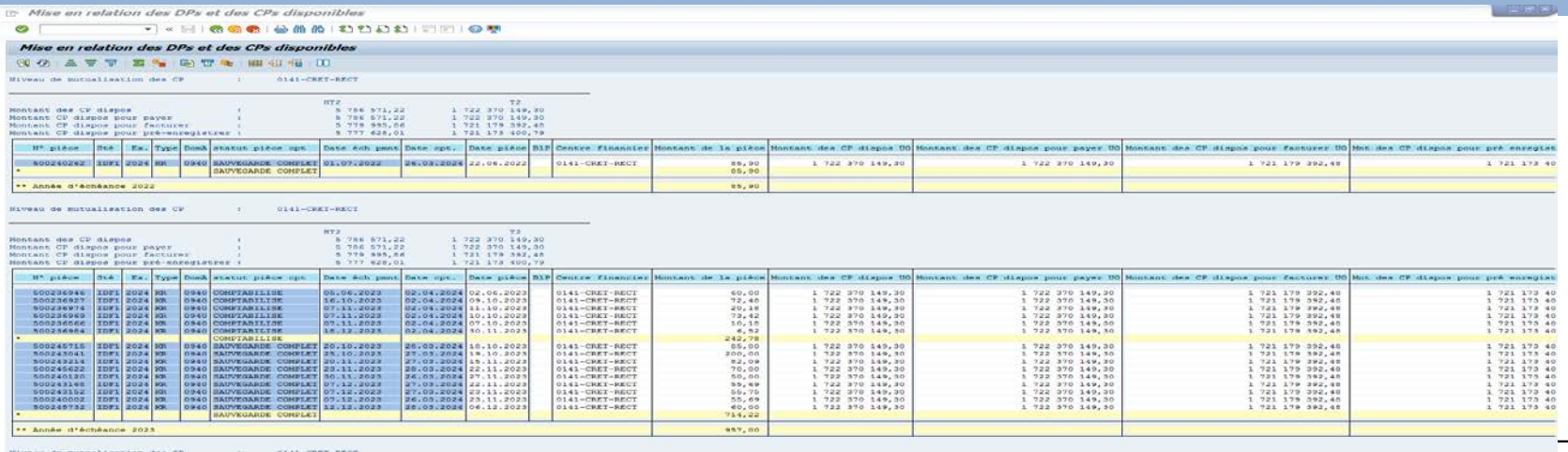

### **Département du contrôle interne et des systèmes d'information financière -DCISIF <sup>41</sup>**

**04/04/2024**

# **Domaine BUDGET**

# **INF-BUD-51**

# Pilotage de la gestion - Vue agrégée (Tableau)

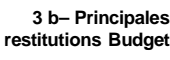

# **POUR QUELLE UTILISATION ?**

Etablir un état des lieux agrégé des pièces en instance (EJ, SF et DP) et des DP payées en montant et en nombre suivant des axes tels que le type de flux de la dépense, le centre financier ou le compte général.

L'INF-BUD-51 est une restitution de pilotage des flux de dépenses. Elle ne restitue que les consommations liées à un flux de dépense 1 à 4. Les écritures correctives, par ex, échappent donc à son périmètre.

#### **CRITERES OBLIGATOIRES**

- périmètre financier (par défaut BG00) ;
- hiérarchie de centres financiers ;
- centre financier ;
- exercice comptable ;
- hiérarchie des centres de coûts.

#### **CRITERE CONSEILLE**

Il est possible d'appliquer des filtres dès le lancement de la restitution, sur le centre de coût, le service exécutant, le compte général, le type de flux, le fournisseur payé, par exemple, afin de limiter le périmètre et d'éviter le time-out.

# **QUELS ROLES CHORUS ?**

- *Fonction de*
- *consultation budgétaire*
- *Gestionnaire des TF*
- *Pilote des CP*
- *RPROG*
- *RBOP*
- *RUO*

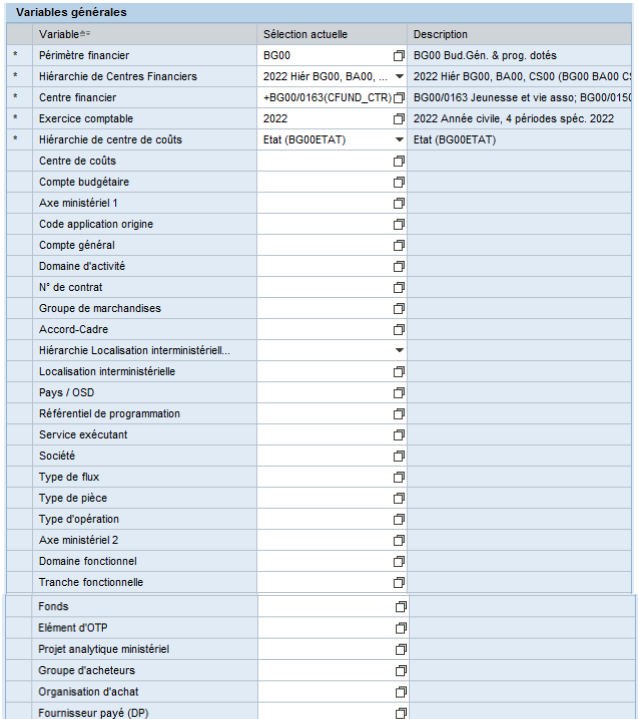

Possibilité saur

# **INF-BUD-51 : Pilotage de la gestion - Vue agrégée (Tableau)**

### **COMPRENDRE LE RESULTAT AFFICHE :** Par défaut, le résultat affiche les montants des principaux ratios expliqués ci-dessous.

- **«** *Montant engagé » :* montant des postes d'EJ engagés dans l'exercice en cours + bascule des EJ non soldés. Le montant inclut les montants basculés et les montants cumulés depuis le 1<sup>er</sup> janvier de l'exercice sélectionné. Pour n'avoir que le montant engagé net de l'exercice comptable encours, vous pouvez créer une formule : « Montant engagé » - « bascule des EJ non soldés ».
- *« Montant certifié non soldé » :* montant des postes de SF certifiés (codes 101 ou 105) non soldés par une DP au statut « facturé » ou « payé » ou non annulés par un SF avec code mouvement 102 ou 106.;
	- Le chargement initial permettant la mise à disposition des données sur cet indicateur est effectif depuis le 10/10/2023.
- Pour rappel, l'indicateur « Montant Certifié Non Soldé » présent sur les restitutions budgétaires de l'infocentre reflète la différence entre montant réceptionné et montant payé dans l'historique de commande et ceci pour tous les postes d'EJ en dehors de ceux finalisés.
- *« Montant préenregistré » :* montant des DP au statut « préenregistré complet ». Il s'agit du montant cumulé depuis le 1er janvier de l'année sélectionnée. Cette colonne n'est valable que pour l'année en cours ;
- *« Montant facturé »* : montant des DP au statut « facturé ». Cet indicateur n'est pas pertinent sur les années antérieures ;
- *« Montant payé »* : montant des postes dont le statut est payé.
- *« Dépenses obligatoires »* : (à sortir dès le 2 janvier) somme des montants de SF certifiés sans DP comptabilisées + montants de DP comptabilisées non-payées au 31/12
- Si j'ajoute la colonne « Centre de coûts » grâce au glisser-déposer en ligne, je peux enlever la hiérarchie par un clic droit sur le champ, pour n'afficher que le code final du centre de coûts et je peux aussi par le biais des Propriétés / Caractéristiques, afficher le libellé par le type d'affichage « Clé (non-

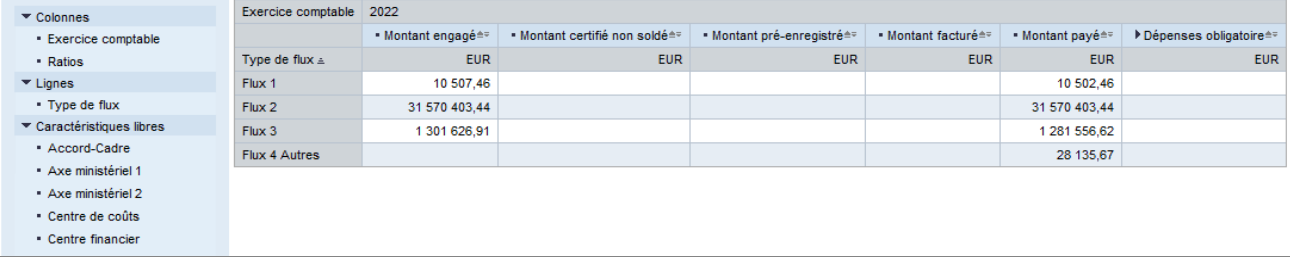

# **INF-BUD-51 : Pilotage de la gestion - Vue agrégée (Tableau)**

## **COMPRENDRE LE RESULTAT AFFICHE :**

#### **Information AIFE sur les résultats du ratio « Montant certifié non soldé »**

#### **Remplacement de l'indicateur actuel « Montant certifié non soldé » par une nouvelle version le 7 octobre 2023.**

#### Ceci concernera les restitutions suivantes :

- · INF-BUD-49 : Pilotage de l'activité Vue agrégée (Tableau)
- · INF-BUD-51 : Pilotage de la gestion Vue agrégée / INF-BUD-53 : Pilotage de la gestion Vue détaillée
- · INF-BUD-58 Pilotage de l'activité Détail des SF
- Requête INF\_BUD\_BO03 (jeu de données « INF-BUD-53 » pour BO Webi)

Vous trouverez ci-après des précisions sur cette nouvelle version de l'indicateur.

#### Règles de gestion :

- Seuls les EJ ayant fait l'objet de mouvements (services faits) sont considérés.
- Les montants (en devise interne, c.-à-d. en euros) utilisés par l'indicateur pour effectuer les calculs sont les montants renseignés dans l'historique de l'EJ (Table ECC = EKBE Historique du document d'achat).
- · Montant des postes de SF certifiés (code mouvement 101 ou 105) non soldés par une DP au statut « facturé» ou « Payé » ou non annulés par un SF avec code mouvement 102 ou 106.
- Dans le cas où le poste de l'EJ lié au service fait est finalisé, le montant certifié non soldé est passé à zéro.
- Sont sélectionnés tous les services faits non soldés rattachés à l'EJ sélectionné quelle que soit la date comptable du service fait.

# **Domaine BUDGET**

# **INF-BUD-53**

# Pilotage de la gestion – Vue détaillée

**3 b– Principales restitutions Budget**

Accessible par saut de requête

# **POUR QUELLE UTILISATION ?**

Elle permet de suivre par type de flux, par fournisseur et par compte PCE, à la maille du poste de la pièce, les dossiers en instance (EJ, SF et DP) selon leurs statuts ainsi que les DP payées en complément de la restitution « IND-BUD-51 » qui offre une vision agrégée.

Elle peut être affinée par des critères qui lui sont propres (fournisseur titulaire de l'EJ, tranche fonctionnelle…).

#### **CRITERES OBLIGATOIRES**

Le choix de la cellule dans la restitution INF-BUD-51, à partir de laquelle un saut de requête est effectué, détermine les critères de lancement et les filtres qui seront automatiquement repris lors de l'exécution de la restitution INF-BUD-53.

#### **CRITERE CONSEILLE**

Des critères supplémentaires peuvent être rajoutés sur l'écran de critères de lancement.

### **LANCER LA RESTITUTION**

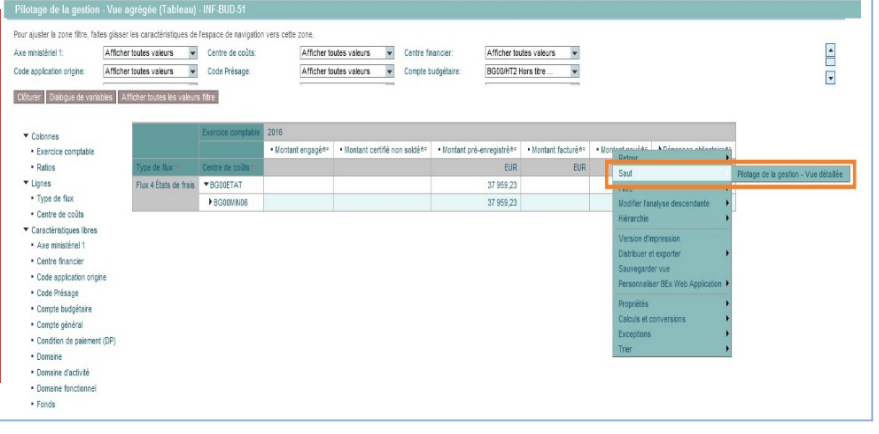

## **QUELS ROLES CHORUS ?**

- *Fonction de* 
	- *consultation budgétaire*
- *Gestionnaire des TF*
- *Pilote des CP*
- *RPROG*
- *RBOP*
- *RUO*

**SALE MINISTÈRES ÉDUCATION IEUNESSE SPORTS ENSEIGNEMENT** SUPÉRIEUR<br>RECHERCHE

# **INF-BUD-53 : Pilotage de la gestion – vue détaillée**

### **COMPRENDRE LE RESULTAT AFFICHE**

On retrouve les mêmes ratios que l'INF-BUD-51, mais ils peuvent être utilisés jusqu'au niveau du poste EJ, du poste SF certifié, du poste DP. Si vous voulez avoir une vue agrégée par EJ / SF / DP, il faudra enlever les champs « N° poste EJ », « N° poste SF » et « N° poste DP ».

#### Caractéristiques supplémentaires à l'INF-BUD-51:

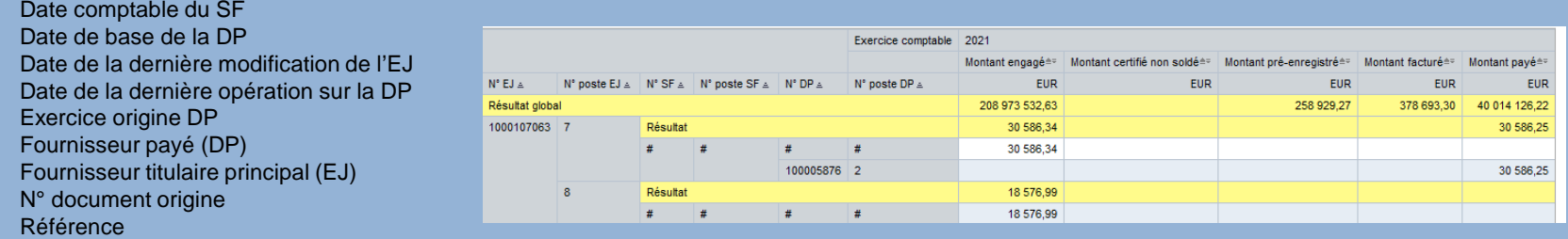

Si je veux connaitre les dépenses payées à un fournisseur par la ventilation des comptes PCE :

- Par le principe du « glisser déposer », j'enlève les colonnes inutiles dans le cas présent : « N°SF », « N° Poste SF » et « N° Poste DP ».
- Je filtre la colonne « Fournisseur » (même méthode que le filtre de l'INF-BUD-51) pour ne garder que le tiers qui m'intéresse ;
- J'ajoute la colonne « compte général » grâce au glissé-déposé et je la place sur la colonne juste à côté de « Fournisseur payé ».

 Performances: il est conseillé de limiter le nombre de caractéristiques sur un périmètre important, l'affichage dans l'Infocentre étant limité à 700 000 cellules et à un temps de réponse de 20 minutes.

 Pièces de retenue de garantie (type de pièce RG) : les pièces de type RG n'ayant pas d'impact budgétaire, elles ne sont pas visibles dans la restitution. Toutefois, elles sont prises en compte via le montant facturé de la DP d'origine (le montant de la retenue de garantie non libérée reste en statut « facturé » sur la DP d'origine).

# Domaine **BUDGET**

# **INF-BUD-11**

# Suivi annuel des tranches fonctionnelles

# **POUR QUELLE UTILISATION ?**

La restitution «INF-BUD-11\_Suivi annuel des tranches fonctionnelles» a pour objectif de suivre pour un exercice donné les événements relatifs (Affectation, retrait d'affectation partiel ou total, retrait d'engagement, recyclage, les reports de crédits affectés non engagés, les retraits d'affectation et retraits d'engagement au titre des années antérieures) aux tranches fonctionnelles.

#### **CRITERES OBLIGATOIRES**

périmètre financier (par défaut BG00) ;

- hiérarchie de centres financiers ;
- centre financier ;
- Mois fin de période / exercice comptable ;

**CRITERE CONSEILLE**

Tranches fonctionnelles.

**QUELS ROLES CHORUS ?** • *Fonction de* 

- *consultation budgétaire*
- *RPROG*
- *RBOP* • *RUO*

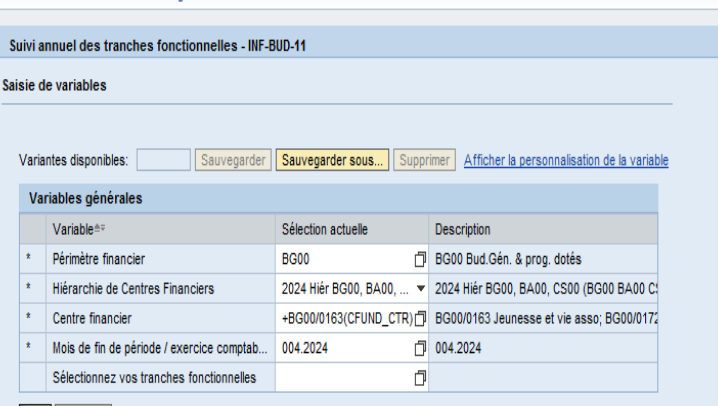

Chorus > Ennetion de consultation budgétaire > Restitutions > Suivi annuel des tranches fonctionnelles - INE-BUD-11

OK Contrôler

# **INF-BUD-11 : Suivi annuel des tranches fonctionnelles 3 b– Principales 3 b– Principales**

TF047288

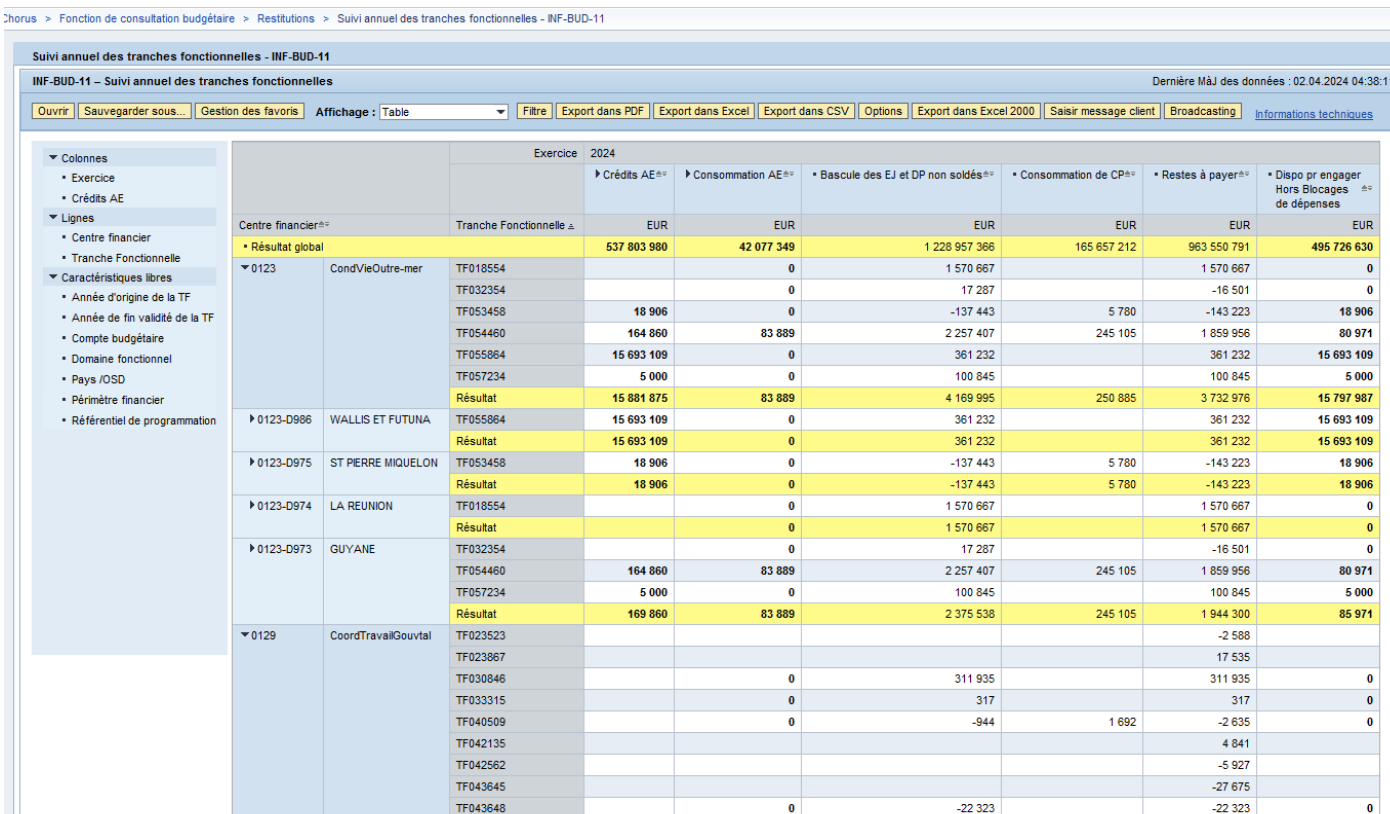

 $\bullet$ 

3 3 8 8

3 3 8 8

 $\mathbf{0}$ 

 $\overline{\mathbf{0}}$ 

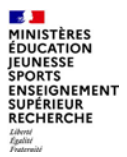

# **4. Restitutions dépense**

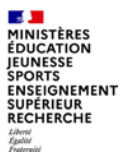

# **a. Présentation des restitutions dépenses**

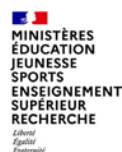

# Les restitutions du domaine de la dépense :

- contribuent au suivi de l'exécution de la dépense selon les différentes étapes du flux
- sont un outil de pilotage et permettent, notamment, de suivre :  $\mathcal{L}_{\mathcal{A}}$ 
	- les commandes d'achat exécutées par le service exécutant
	- les prestations réalisées ou les biens réceptionnées (services faits)
	- les demandes de paiement associées
- contribuent directement à améliorer le processus de suivi :
	- à des fins opérationnelles
	- à des fins de pilotage
	- avec une capacité de restitution renforcée (outil unique et partagé, requête de restitutions personnalisées)...

... cela à travers les restitutions dépense clés présentées dans les diapositives suivantes

Les restitutions du domaine de la dépense ne doivent JAMAIS être comparées aux restitutions du domaine Budget. Elles ne suivent en effet que les événements de type EJ ou DP sans prendre en compte la totalité des événements susceptibles de concourir à une consommation (ex: rétablissements de crédits). Leur objet n'est pas le pilotage budgétaire, mais le suivi des événements de dépense.

**A MINISTÈRES** ÉDUCATION **IEUNESSE SPORTS ENSEIGNEMENT SUPÉRIEUR** RECHERCHE

**4 – Restitutions dépenses** a – présentation des restitutions dépenses

# **Principales restitutions**

Restitutions dépenses selon les besoins des utilisateurs chorus :

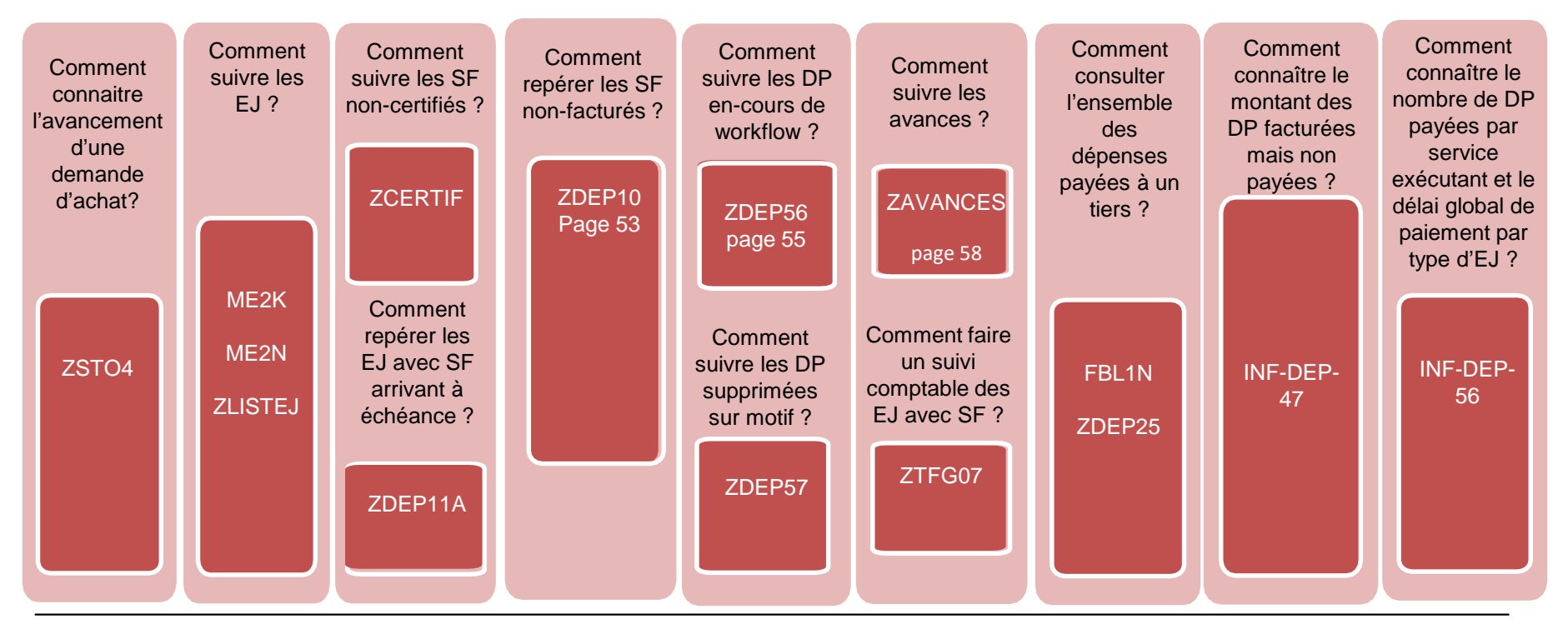

#### **4 b– Principales restitutions dépenses**

# Domaine **DEPENSES**

# **ZDEP10**

# Suivi des services faits certifiés non-payés

# **POUR QUELLE UTILISATION ?**

La transaction « ZDEP10 » affiche une liste des SF certifiés mais non payés selon des critères définis

Cette restitution peut être utilisée pour recenser les charges à payer en fin d'exercice.

### **CRITERES OBLIGATOIRES**

•Société ; •Organisation d'achat •Groupe d'acheteur ; •Division •Domaine d'activité

**CRITERES CONSEILLES** •Exercice •Code Fournisseur •Centre de coûts • coche « Exclure postes finalisés »

## **QUELS ROLES CHORUS ?**

- •*Affichage dépenses*
- *Certificateur du SF*
- *Gestionnaire des DP*
- *Gestionnaire des EJ*
- *Gestionnaire du SF*
- *Responsable des DP*
- *Responsable des EJ*

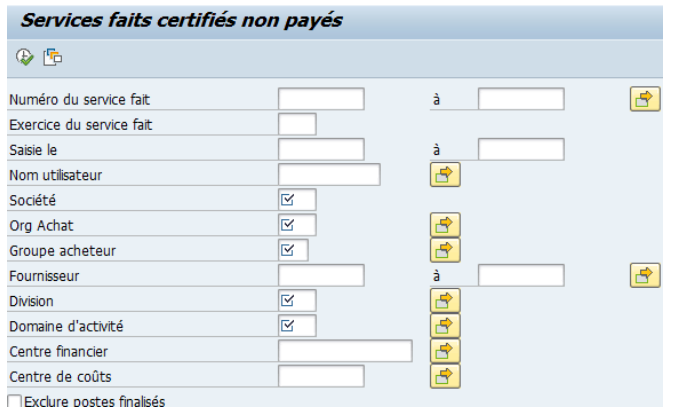

# **ZDEP10 : suivi des services faits certifiés non-payés**

# Comprendre le résultat affiché

Parmi les colonnes masquées qui peuvent être rajoutées à l'affichage : poste finalisé, domaine fonctionnel, compte général, activité, date d'effet du service fait, montant du SF (TTC) restant à payer.

#### Services faits certifiés non payés

#### $\begin{array}{l} \mathbf{C} \parallel \mathbf{E} \parallel \mathbf{E$

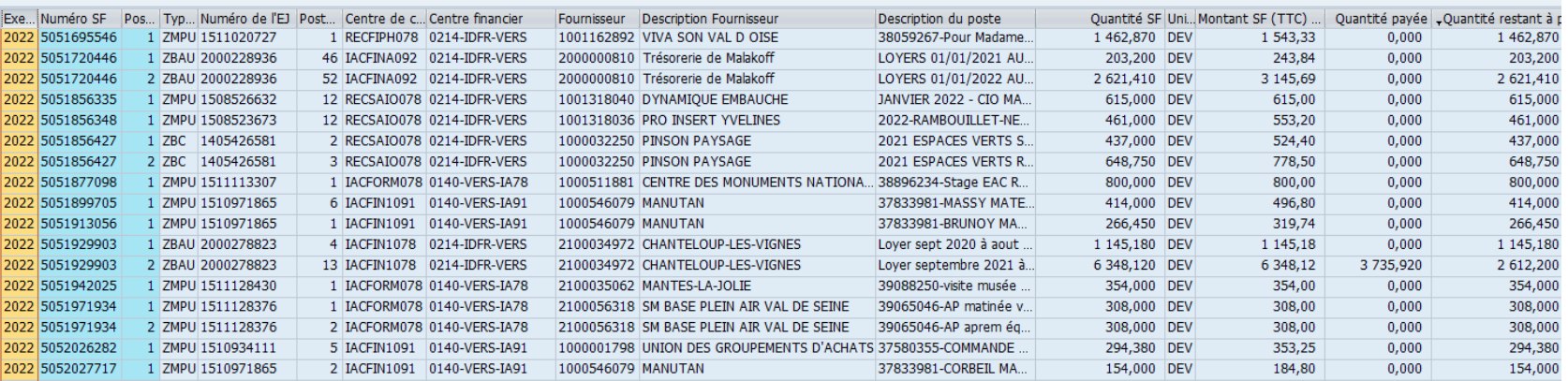

#### **4 b– Principales restitutions dépenses**

# Domaine **DEPENSES**

# **ZDEP56**

# Demande de paiement en-cours de workflow

# **POUR QUELLE UTILISATION ?**

La ZDEP56 est utilisée, entre autres cas, pour le pilotage de l'activité des services sur le traitement des demandes de paiement. Elle sert en particulier à affecter les DP aux bonnes équipes en fonction des informations restituées : N° d'EJ, fournisseur, CF, CC, DF, compte PCE…

La ZDEP56 permet l'affichage de tous les axes d'imputation des DP sur EJ au statut préenregistré simple :

soit à partir des postes déjà créés dans la DP (cas des DP DEMAT sur EJ avec SF non soldés) ;

soit en cherchant le premier bloc d'imputation valide (poste non soldé) sur l'EJ (cas des DP DEMAT sur EJ sans SF).

Les données restituées sont une image de l'état des DP en fin de journée. Elles ne sont pas un état des lieux en temps réel mais un état sélectionné durant la nuit (heure métropole) donc àJ-1.

### **CRITERE OBLIGATOIRE**

Il est obligatoire de renseigner 1 des 3 critères ci-dessous : - la société (le plus utile pour avoir toutes les DP préenregistrées même sans SF):

- le service exécutant ;

le centre financier.

De plus, afin d'affiner la sélection, on peut décocher les différents niveaux de workflow et n'en laisser qu'un. Trois niveaux sont disponibles et sont cochés par défaut : - gestionnaire des demandes de paiement ; responsable des demandes de paiement ; contrôleur du règlement.

## **QUELS ROLES CHORUS ?**

•*Affichage dépenses* •*Responsable des DP* •*Gestionnaire des DP* •*Pilote des CP*

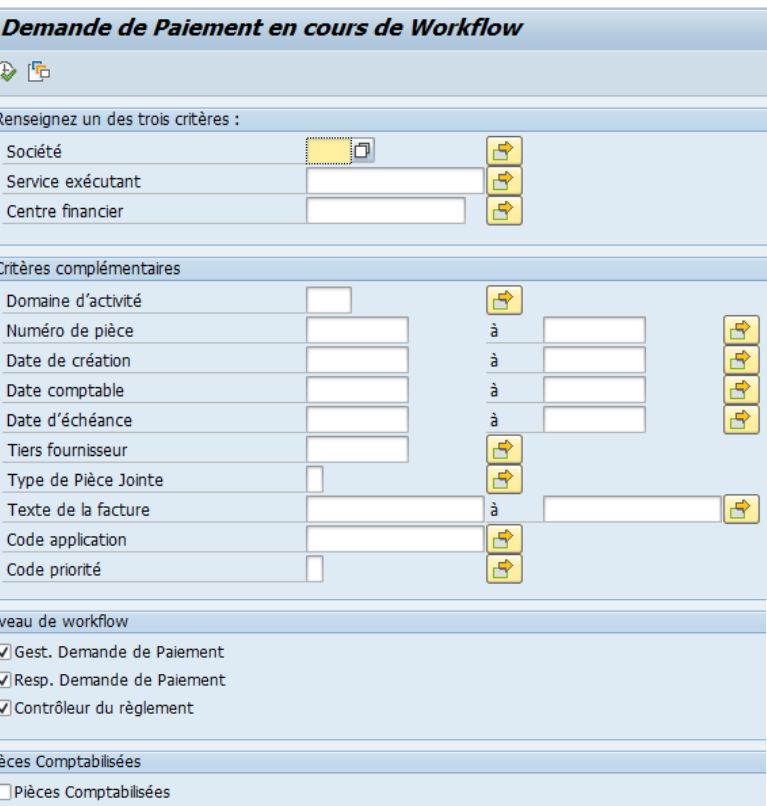

**Département du contrôle interne et des systèmes d'information financière -DCISIF 55**

#### **College MINISTÈRES ÉDUCATION IEUNESSE SPORTS ENSEIGNEMENT** SUPÉRIEUR<br>RECHERCHE Liberté<br>Égalité

# **ZDEP56 : demande de paiement en-cours de workflow**

# Comprendre le résultat affiché

La transaction ZDEP56 est particulièrement importante pour traiter les DP dématérialisées. C'est le champ « code d'application externe » qui permet d'identifier la source applicative de création de la DP (exemple : CPP003 pour Chorus Pro).

La transaction permet également d'affecter un ensemble de DP à un agent en particulier. La ZDEP56 permet l'identification des DP marquées dans le cadre du service fait présumé après ajout des colonnes « SFP » et « DSOP/OPP» : la colonne « SFP » de la ZDEP56 provient du flag présent dans le poste de l'EJ.

Demande de Pajement en cours de Workflow :  $19<sub>DP</sub>$ 

#### Pré-enreg, Simple [이] [A] [A] [A] [A] [B] [B] [M] [M] [T] [Z] [Y] [] [스] [G] [E] [M] [E] [B] [B] [D] [D] [Afficher selection ] [ msuppression en masse | 예 Sauvegarde complète |

De Modif. marco Morkitam | De Modif. marco Brioritó | | De Architogra | De Saicio GU | De Motification SEA | De Modif. marco Commontairos |

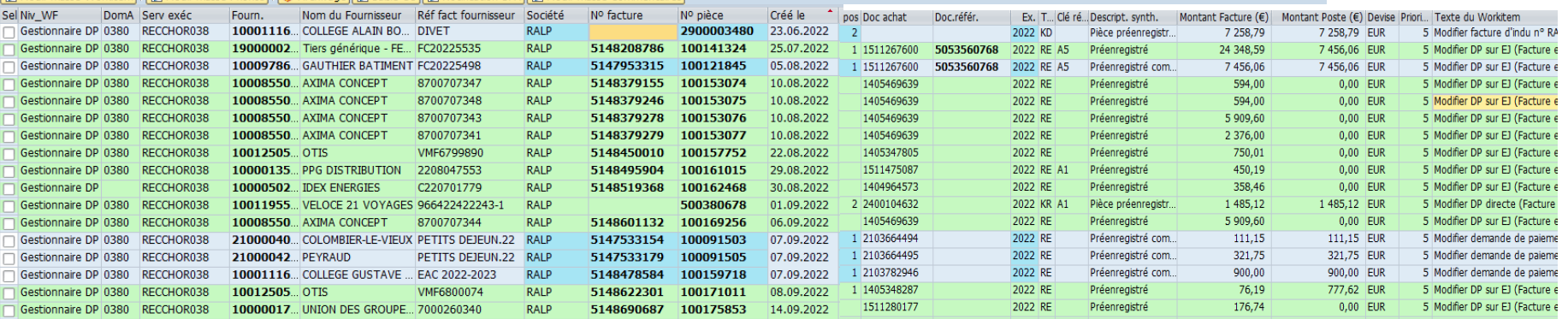

**Département du contrôle interne et des systèmes d'information financière -DCISIF 56**

**04/04/2024**

#### MINISTÈRE **EDUCATION EUNESSE SPORTS** STORIGNEMENT<br>SUPÉRIEUR<br>RECHERCHE

# **ZDEP56 : demande de paiement en-cours de workflow**

# Comprendre le résultat affiché

### **Points d'attention :**

Les DP au statut maintenu (brouillon) ou comptabilisé ne sont pas prises en compte dans la restitution. Les DP au statut comptabilisé et en attente de paiement sont visibles si le champ « pièces comptabilisées » a été coché. Si la pièce est préenregistrée, la ligne aura une couleur différente des pièces préenregistrées complets.

### **Raccourcis dynamiques vers le détail des pièces et vers la bannette** :

à partir de l'écran de résultat de la restitution, il est possible de double- cliquer sur :

- N° pièce comptable : lancement de la transaction FBV3 (le programme sélectionne préalablement la société et l'exercice comptable de la ligne),
- N° EJ : lancement de la transaction ME23N,
- N° SF : lancement de la transaction MIGO,
- N° DP/EJ : lancement de la transaction MIR4 (le programme sélectionne préalablement l'exercice comptable de la ligne),
- N° DP d'origine pour les DP d'IM.

# Domaine **DEPENSES**

# **ZAVANCES**

Suivi des Avances payées jusqu'à leur récupération

# **POUR QUELLE UTILISATION ?**

La restitution ZAVANCES permet d'obtenir la liste des avances payées non encorerécupérées.

Elle fait le lien entre les informations figurants sur l'EJ, la demande d'avance (type de pièce RH), l'avance payée (pièce ZP) et éventuellement les récupérations partielles d'avance (pièceRI).

Le suivi budgétaire et comptable des avances non soldées est possible par cetterestitution.

#### **CRITERES OBLIGATOIRES**

•Centre financier de l'EJ; •Date PNS au jour de référence (date du jour ou 31/12/xx)

Plusieurs mises en forme sont disponibles sur le champ « Variante d'affichage » mais il est possible de laisser le champ à blanc.

### **QUELS ROLES CHORUS ?** •*Affichage dépenses* •*Fonction de consultation*

*budgétaire*

#### Suivi budgétaire des avances payées non soldées  $\oplus$   $\Box$ Critères de sélection **BG00** Périmètre financier  $\overline{\mathbf{R}}$ B<sup>-</sup> Centre financier de l'E1 ă  $\overline{\rightarrow}$ Tranche fonctionnelle de l'EJ  $\overline{B}$ Société ă Pour un statut en fin d'année, indiquer le 31 décembre Date PNS au jour de référence 16.09.2022 Mise en forme : sélectionner Mise en forme Désignation de la mise en forme Options d'affichage /DP-3112 Synthèse DP au 31/12 **/DÉTAIL DI** Détail avances + récup. Devise Interne Variante d'affichage /DÉTAIL DT Détail avances + récup, montants devise /SYNTHÈSE DI Synthèse par avances en Devise Interne /SYNTHÈSE DT Synthèse par avances avec montants devis

**A** MINISTÈRES ÉDUCATION JEUNESSE **SPORTS SINSEIGNEMENT<br>SUPÉRIEUR<br>RECHERCHE** Liberté<br>Égalité<br>Fraterait

# **ZAVANCES : Suivi des avances payées jusqu'à leur récupération**

# Comprendre le résultat affiché

En cliquant sur le numéro souligné correspondant, il est possible d'afficher par navigation :

l'EJ

la pièce de demande d'avance

la pièce de paiement de l'avance (ou pièce de cession, ou pièce de transfert)

la pièce de récupération d'avance

#### Mise en forme choisie : Détail DI

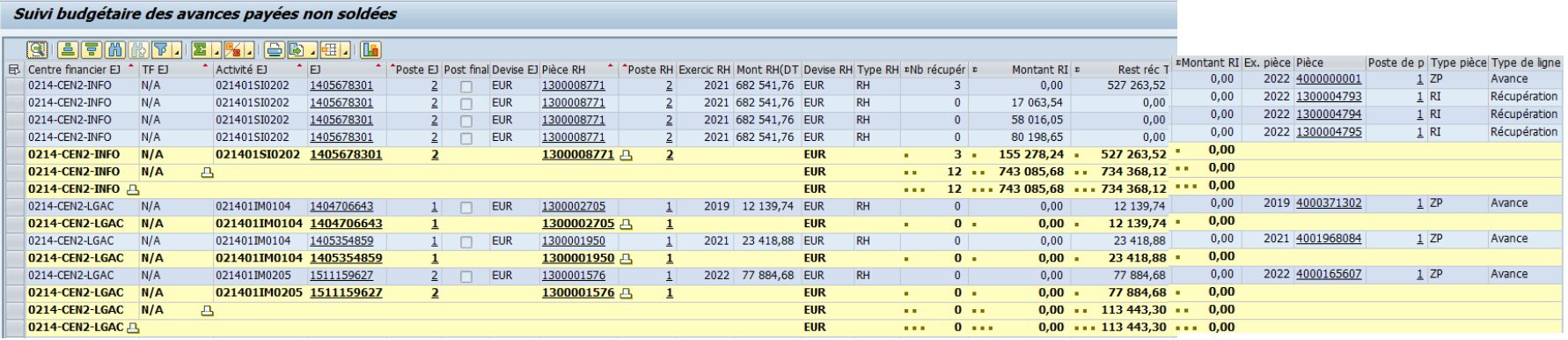

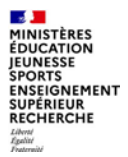

# **5. Restitutions RNF**

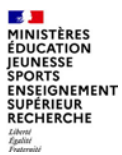

# **a. Présentation des restitutions RNF**

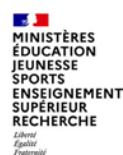

# **Principales restitutions RNF**

Restitutions recettes non-fiscales selon les besoins des utilisateurs chorus, développées dans la classe virtuelle :

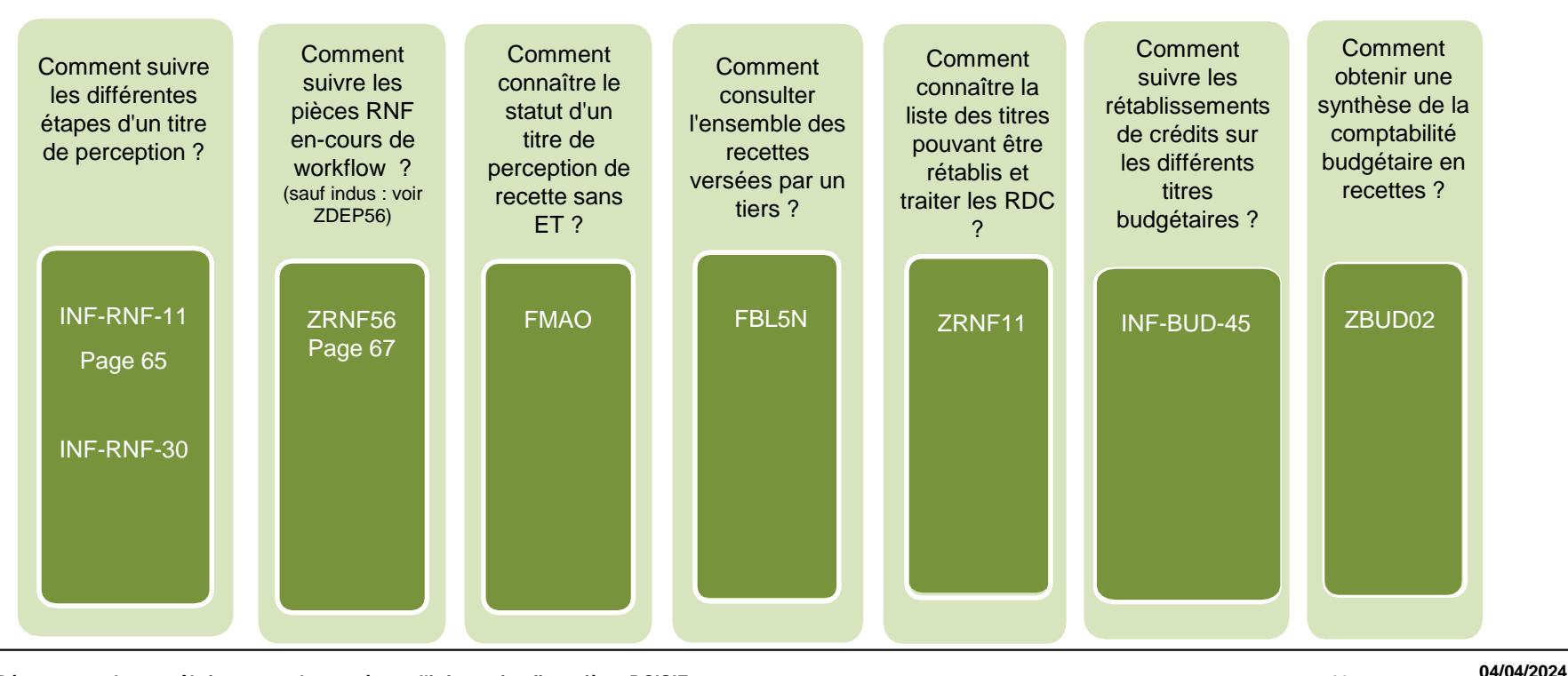

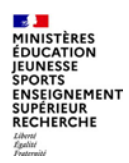

# **Autres restitutions sur domaine RNF**

Chorus propose de nombreuses autres restitutions dans le domaine de la recette, présentées dans DIAPASON (voir annexe)

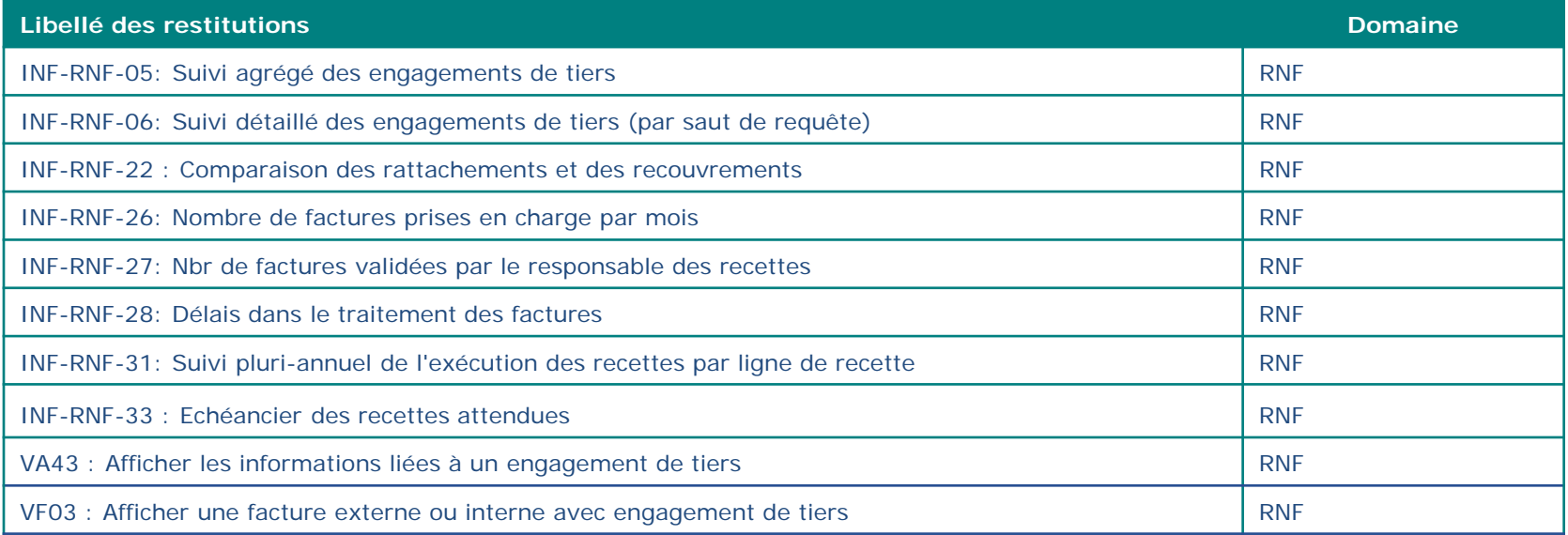

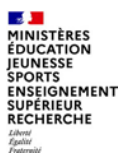

# **b. Principales restitutions recettes nonfiscales**

# **INF-RNF-11**

#### **5b– Principales restitutions RNF**

# Suivi agrégé des factures

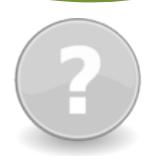

## **POUR QUELLE UTILISATION ?**

L'INF-RNF-11 permet de suivre les étapes d'un titre de perception, de son enregistrement par le gestionnaire des RNF à son recouvrement.

Il prend en compte tous les types de factures clients gérées dans Chorus : factures avec et sans engagement de tiers, en facturation interne et externe.

#### **CRITERES OBLIGATOIRES**

•Périmètre financier •Exercice comptable •Domaine d'activité •Organisation commerciale •Société •Hiérarchie de centres financiers •Centre financier **CRITERE CONSEILLE** •Centre de profit

# **QUELS ROLES CHORUS ?**

- *Fonction de consultation RNF*
- *Gestionnaire de la*
- *liquidation des recettes*
- *Gestionnaire de recettes*
- *Responsable de la recette*
- *Responsable des*
- *Engagements de tiers*

#### Suivi agrégé des factures - INF-RNF-11 Saisie de variables Variantes disponibles: Sauvegarder Sauvegarder sous... Supprimer Afficher la personnalisation de la varia Variables générales Variable≜≈ Sélection actuelle **Description BG00** Périmètre financier BG00 Bud.Gén. & prog. dotés 2022 Exercice comptable 门 2022 Année civile, 4 périodes spéc. 2022 Secteur/Domaine d'activité 0670: 0680 门 0670 DRFiP BAS RHIN: 0680 DDFiP HAUT RH Organisation commerciale **ALSA** 门 ALSA Alsace Hiérarchie de centre de profit Centre de profit 同 Service exécutant 同 同 Tyne de facture avec ET 同 Type de facture sans ET ALSA Société 门 ALSA Alsace Hiérarchie de Centres Financiers 2022 Hiér BG00, BA00, ... ▼ 2022 Hiér BG00, BA00, CS00 (BG00 BA00 C) Centre financier +BG00/0214-STRA(CFUNDF) BG00/0214-STRA 0214-STRA; BG00/0140-S Hiérarchie Localisation interministériell.  $\Box$ Localisation interministérielle

# **INF-RNF-11 : suivi agrégé des factures**

## **COMPRENDRE LE RESULTAT AFFICHE**

L'INF-RNF-11 permet :

- de connaître le montant enregistré, recouvré et restant à recouvrer sur un centre de profit, une ligne de recettes (compte budgétaire) ou un fonds de concours ;
- de connaître le montant des admissions en non-valeur et des remises gracieuses sur un centre de profit, une ligne de recettes ou un fonds de concours.

Par saut de requête, elle permet d'accéder à l'INF-RNF-30 : suivi détaillé des factures.

- Cet état liste les factures sélectionnées et leur numéro d'engagement de tiers le cas échéant, selon différents critères depuis une sélection de données résultant de la restitution « INF-RNF-11 ».
- Pour cette restitution détaillée, l'état affiche les montants des factures depuis leur création par le gestionnaire de la liquidation des recettes jusqu'à leur recouvrement par le comptable.

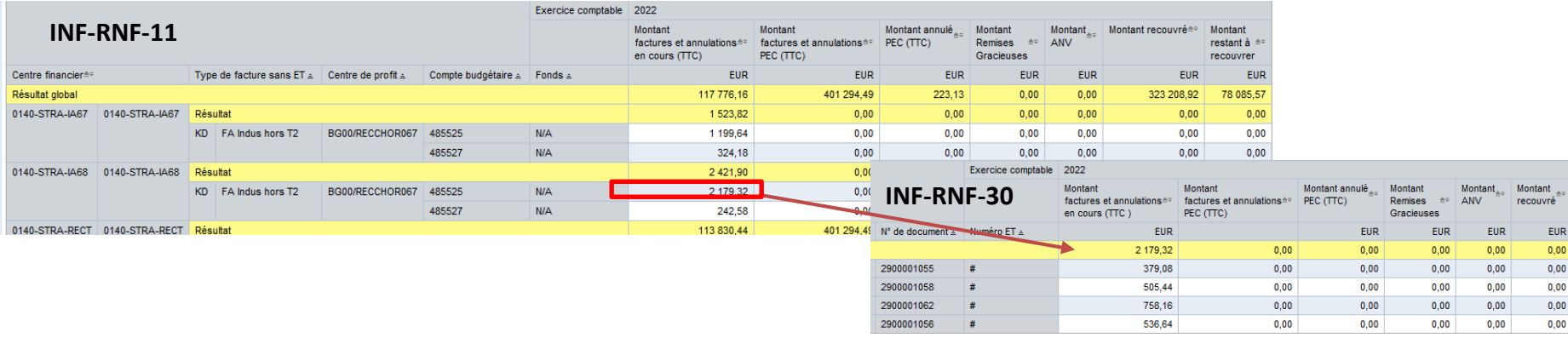

# **ZRNF56**

# Restitution pièces RNF en-cours de workflow

## **POUR QUELLE UTILISATION ?**

La ZRNF56 permet d'obtenir la liste des pièces RNF en cours de workflow :

- quel que soit le type de facture (hors indus consultables en ZDEP56)

- quel que soit le niveau d'acteur

- quelle que soit l'origine des factures (transactionnel ou par interface)

### **CRITERES OBLIGATOIRES**

• Société ou Centre financier (l'axe « Service exécutant » n'est pas renseigné sur pièces RNF)

• Niveau de workflow

**CRITERE CONSEILLE** •Domaine d'activité

# **QUELS ROLES CHORUS ?**

- *Fonction de consultation RNF*
- *Fonction de consultation budgétaire*
- *Gestionnaire de la liquidation des recettes*
- *Responsable de la recette*
- *RUO*

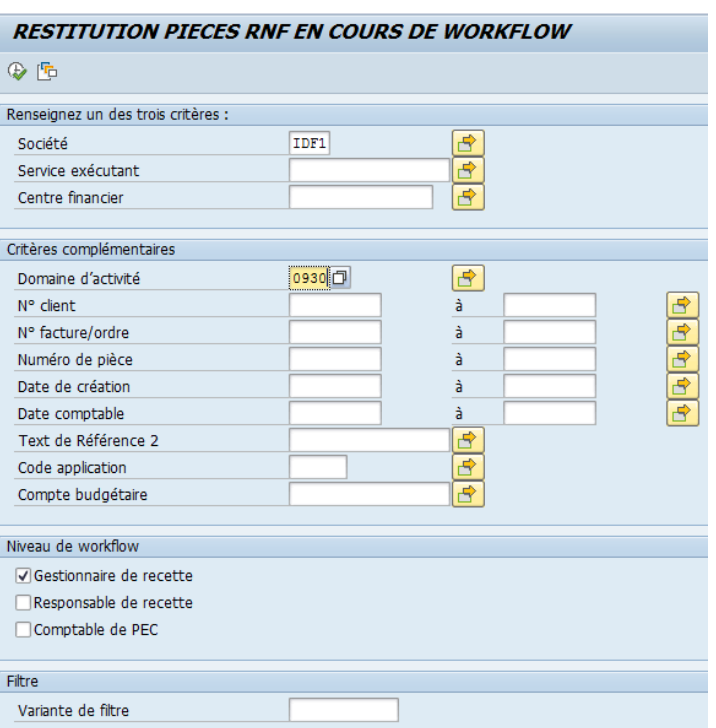

#### **SALE MINISTÈRES ÉDUCATION IEUNESSE SPORTS** ENSEIGNEMENT<br>SUPÉRIEUR **RECHERCHE**

# **ZRNF56 : Restitution pièces RNF en-cours de workflow**

## **COMPRENDRE LE RESULTAT AFFICHE**

Sont exclues de cette restitution : les pièces comptabilisées , les pièces dont le statut WF est « terminé », « supprimé » ou « non initié » et les pièces préenregistrées simple, qui n'ont pas de workflow.

Les factures ayant un workflow erroné n'étant dans la bannette d'aucun utilisateur, il ne faut donc cocher aucune des cases suivantes

Gestionnaire de recette », « Responsable de recette » et « Comptable charge de la prise en charge » pour les afficher.

Les pièces qui apparaissent au niveau worklfow « gestionnaire recette » sont bien souvent des pièces renvoyées par valideur.

- Les pièces en attente de validation apparaissent surlignées de vert.
- Les pièces validées (en attente de comptabilisation) apparaissent en bleu.
- Les pièces avec un WF erroné apparaissent en jaune.

Par un double-clic sur le n°de pièce, il est possible d'afficher le détail de la pièce et pièce jointe associée.

2 boutons d'actions permettent soit de valider ou de supprimer les pièces qui auraient été sélectionnées par la coche sur la 1<sup>ère</sup> colonne.

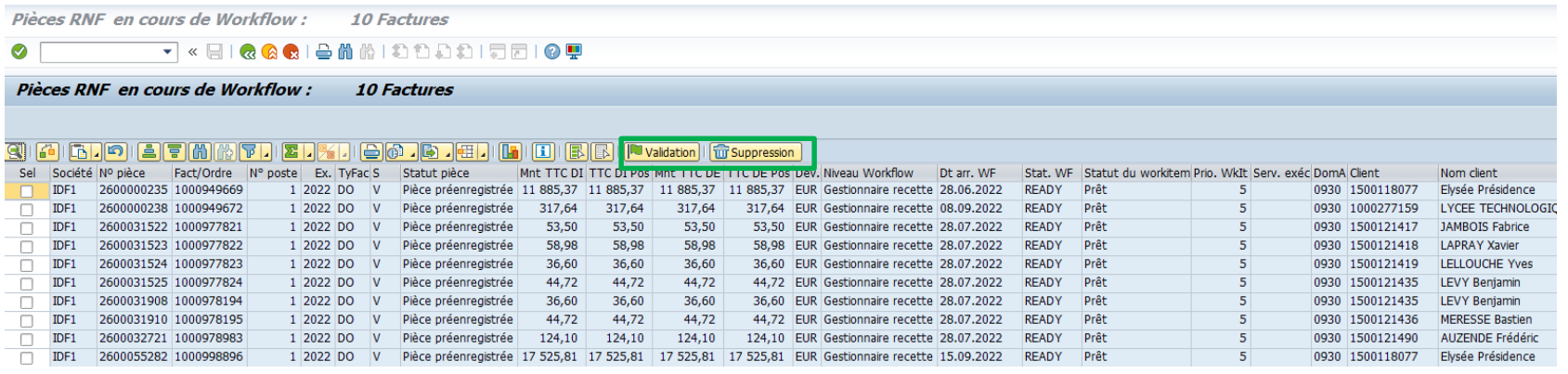

**Département du contrôle interne et des systèmes d'information financière -DCISIF 68**

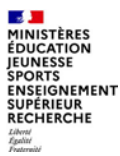

# **6. Restitutions domaine immobilisations**

# Domaine **IMMOBILISATIONS**

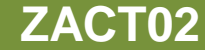

Informations qualitatives / fiches immobilisations

# **POUR QUELLE UTILISATION ?**

La ZACT02 permet d'extraire les fiches immobilisation d'un périmètre, et d'en suivre le type, l'historique, la valorisation

#### **CRITERES OBLIGATOIRES**

•Société •Catégorie d'immobilisation (possibilité de choisir une plage / une liste) •Date d'analyse **CRITERE CONSEILLE** •Domaine d'activité •Centres de coût

# **QUELS ROLES CHORUS ?**

• *Gestionnaires immos, RFFIM, comptables*

**E ZACTO2** - Données étendues fiches immo.

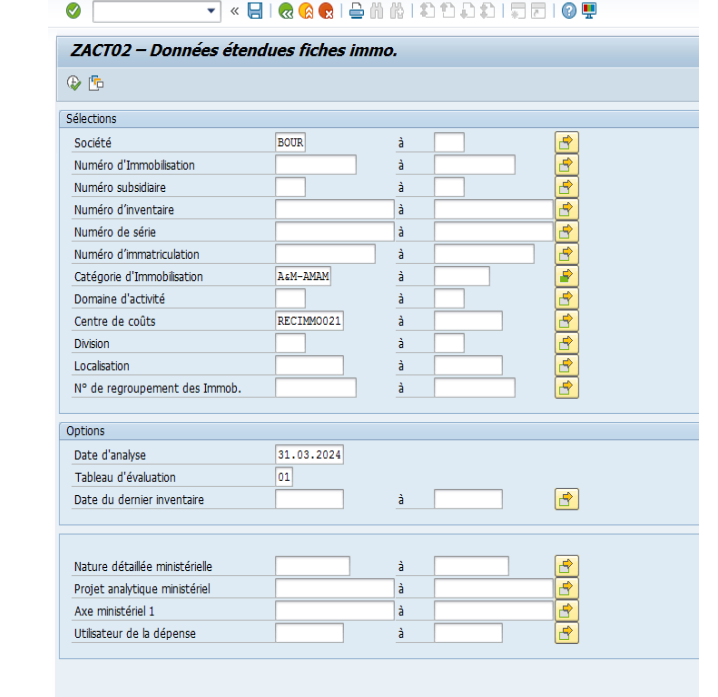

**6 – Restitutions immobilisations**

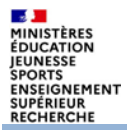

### **COMPRENDRE LE RESULTAT AFFICHE**

La ZACT02 permet d'afficher la liste des immobilisations sur le périmètre sélectionné, en incluant en particulier le numéro du bien (et son numéro subsidiaire le cas échéant, sa désignation, ses date de création, de mise en service (s'il y a lieu), les montants historiques d'acquisition, de dépréciations, d'amortissements, la valeur nette comptable à la date demandée.)

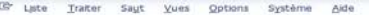

#### $\bullet$

#### ZACT02 - Données étendues fiches immo.

#### (1) 鱼豆豆 雷 (6) 的复数脂 用粗榴石

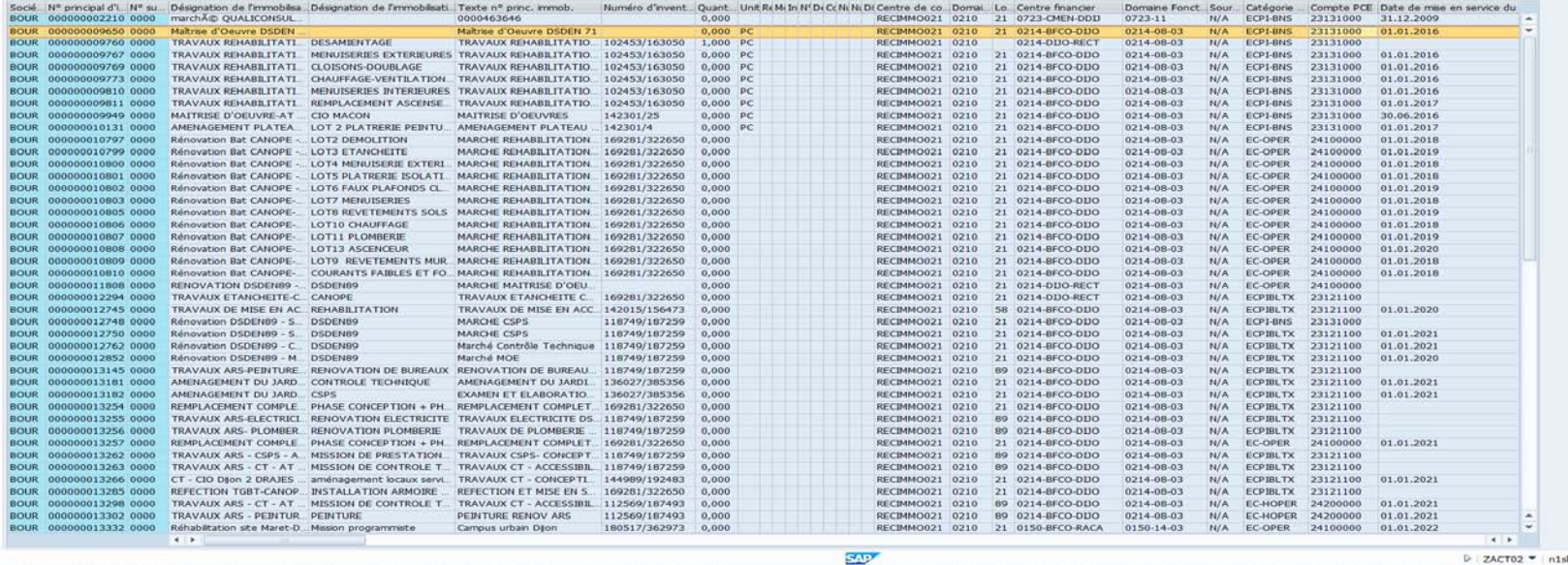

 $D$  ZACT02  $\blacktriangleright$  n1shap022

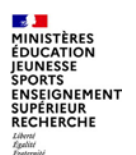

# **Conclusion**

# **Points clés**

Les différentes restitutions du domaine budget de Chorus permettent de suivre :

- le détail des crédits AE et CP et les mouvements de crédits,
- la consommation des crédits AE et CP et toutes les opérations concourant à la consommation ou à l'atténuation de dépense, que ce soit pour l'année en-cours comme pour les années antérieures (jusqu'en 2009).

Les restitutions du domaine de la dépense de Chorus permettent de suivre la vie des engagements juridiques, de leur service fait et des demandes de paiement rattachées.

Les restitutions du domaine RNF de Chorus permettent de suivre la vie des pièces RNF de leur création jusqu'à leur recouvrement, et éventuellement le rétablissement de crédit généré à la suite de l'encaissement de la pièce de recette, que ce soit pour l'année encours comme pour les années antérieures (jusqu'en 2009).

Les restitutions infocentre et les restitutions cœur Chorus ne doivent pas être comparées en raison du décalage temporel des données de l'infocentre et du calcul des indicateurs qui peut obéir à des règles de gestion différentes.

Ensemble ces restitutions permettent d'établir une « photographie » fiable de la gestion en cours, notamment pour :

- rendre compte de l'état de la gestion à date de fermeture, notamment en vue du CRG1;

- avoir la vision des disponibles budgétaires et travaux en cours pour savoir dans quel cadre traiter les éventuelles urgences entre la fermeture et la mi mai ;

- s'assurer à la réouverture que la situation est bien conforme à celle arrêtée à la fermeture.
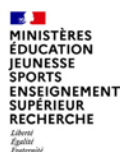

.

# **Conclusion**

Les guides des restitutions par domaine sont disponibles sur **Diapason** (URL : [https://chorus-diapason.finances.ader.gouv.fr](https://chorus-diapason.finances.ader.gouv.fr/) ) dans **l'espace documentaire** de l'**espace formation** (voir en annexe). Les cas d'usage, les règles de gestion et les explications sur les ratios y sont détaillés pour chaquerestitution.

De nombreux manuels utilisateurs sont également disponibles dans cetespace.

L'espace métier « **Restitutions** » de Diapason donne également accès à la documentation sur les restitutions Chorus (voir en annexe).

La Mission ministérielle Chorus se tient à votre disposition en cas de besoin. L'adresse courriel à privilégier pour nous contacter est la suivante :

### **soutien-choregie@education.gouv.fr**

Nous vous remercions pour votre attention

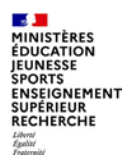

# **ANNEXES**

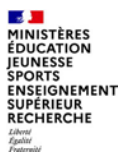

# **Annexes : Documentation AIFE**

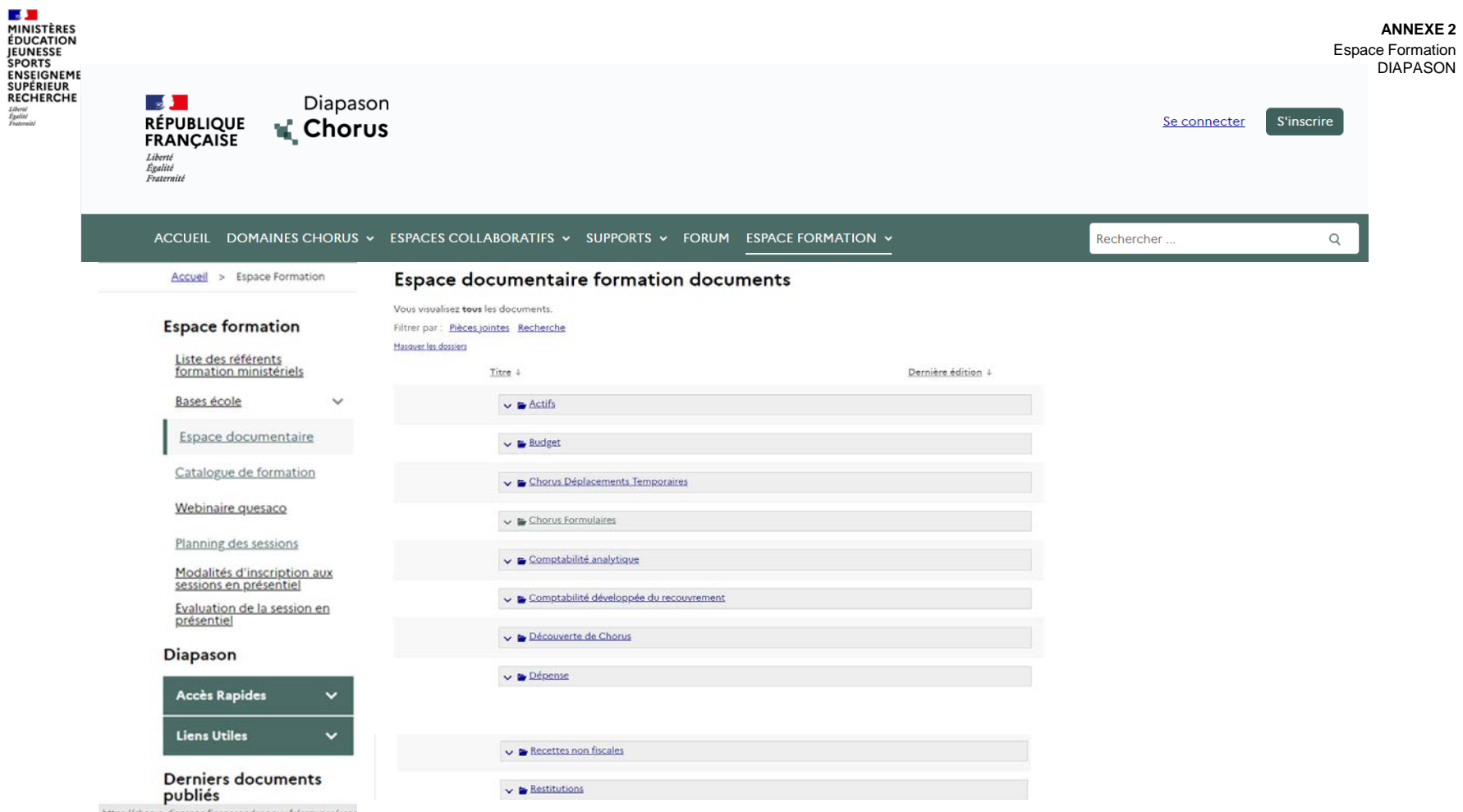

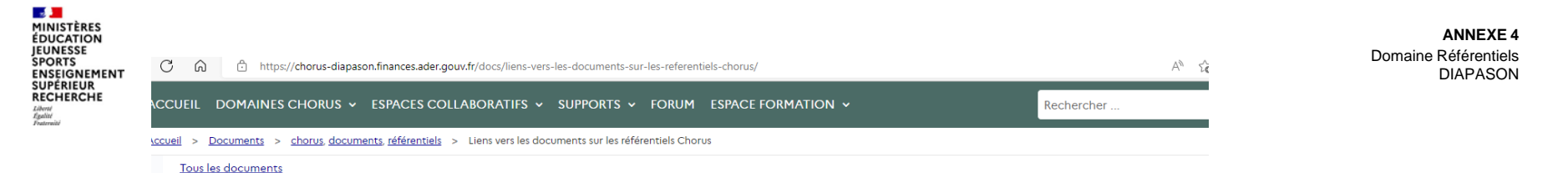

### Référentiels documents > b Liens vers les documents sur les référentiels Chorus

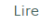

Vous trouverez ici les liens vers les principaux documents.

Pour toute question réglementaire relative à ce référentiel comptable, vous pouvez contacter la DGFIP - Bureau 2FCE-1B - Secteur Coordination Chorus et Référentiels comptables, à l'adresse suivante : bureau.ce1b.referentiels@dgfip.finances.gouv.fr

### **Pièces Chorus**

• Mémento sur les numéros de pièces transactionnelles élaborés par les Ministères Financiers (2014)

### **TIERS**

- · Référentiels des catégories juridiques
- . Nomenclature des SIRET comptables

#### **DEPENSE**

- · Guide utilisateurs nomenclature achats
- · Référentiels des groupes de marchandises (GM)

#### **RECETTES NON FISCALES**

- · Tableau de passage nomenclatures RDC et FDC
- · Tableau de passage recettes fiscales, recettes non fiscales et PSR

### **GESTION DES STOCKS**

· Référentiel des classes de valorisation

#### Immobilisation

· Référentiel des catégories d'immobilisations

**RE-FX** 

· Référentiel des localisation interministérielles

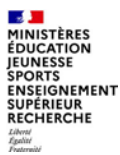

# **Annexes : Tables nomenclatures et vocabulaire**

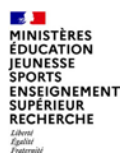

# **Les différents types de restitution**

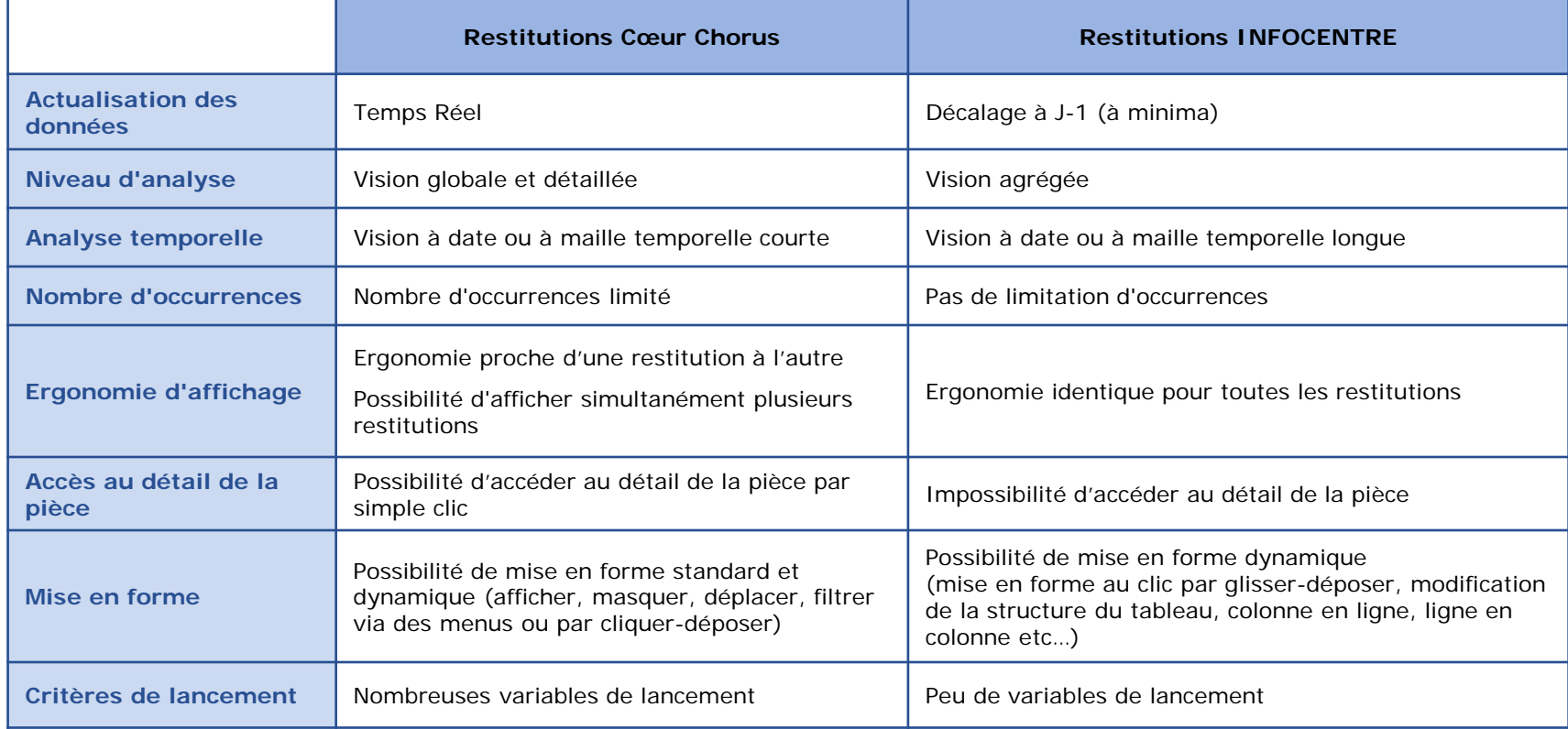

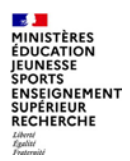

# **ZBUD01**

### **Indicateurs en AE**

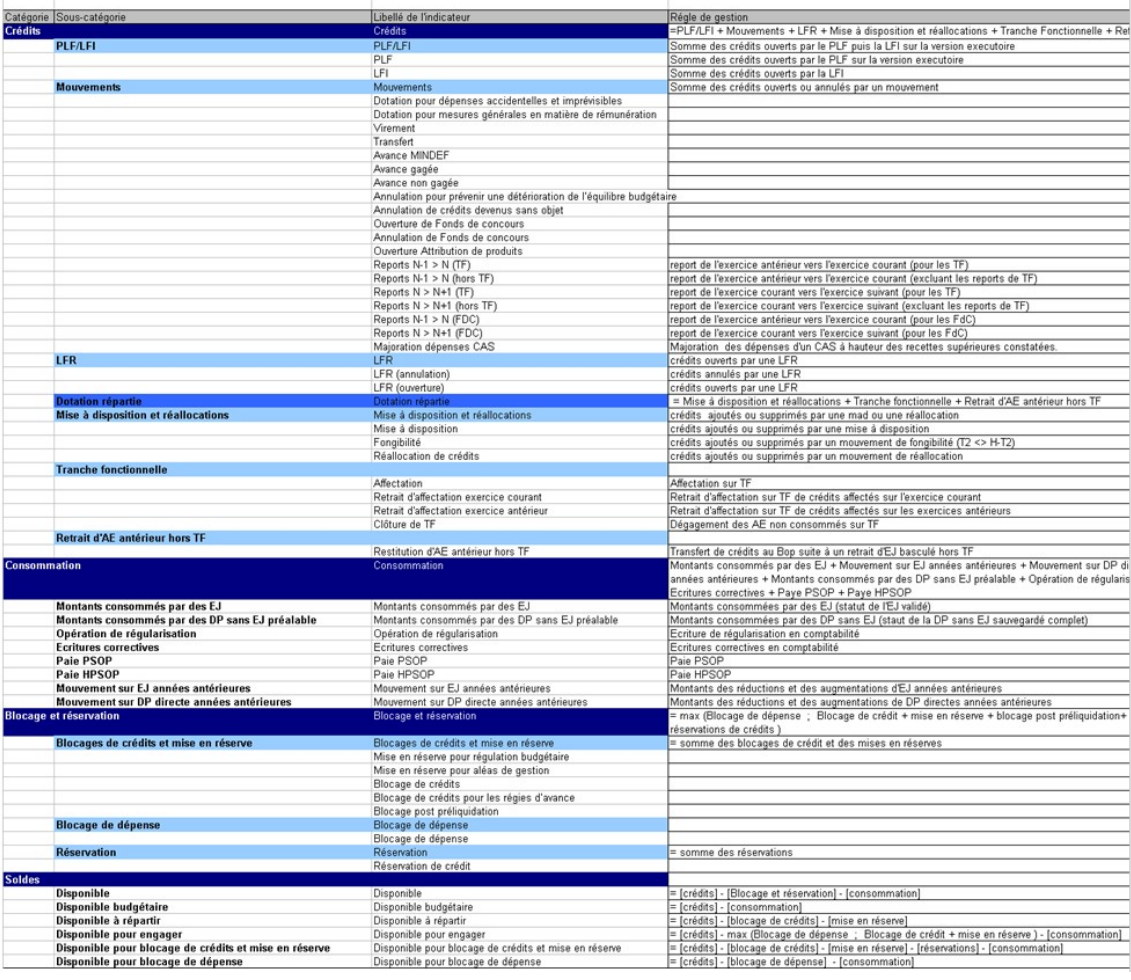

 $\frac{1}{2}$ **E ALISTERES<br>MINISTÈRES<br>EDUCATION<br>JEUNESSE<br>SNEGIGNEMENT<br>SUPÉRIEUR<br>RESCHERCHE**<br>RESCHERCHE Liberti<br>Égalité<br>Frateraité

# **ZBUD01**

### **Indicateurs en CP**

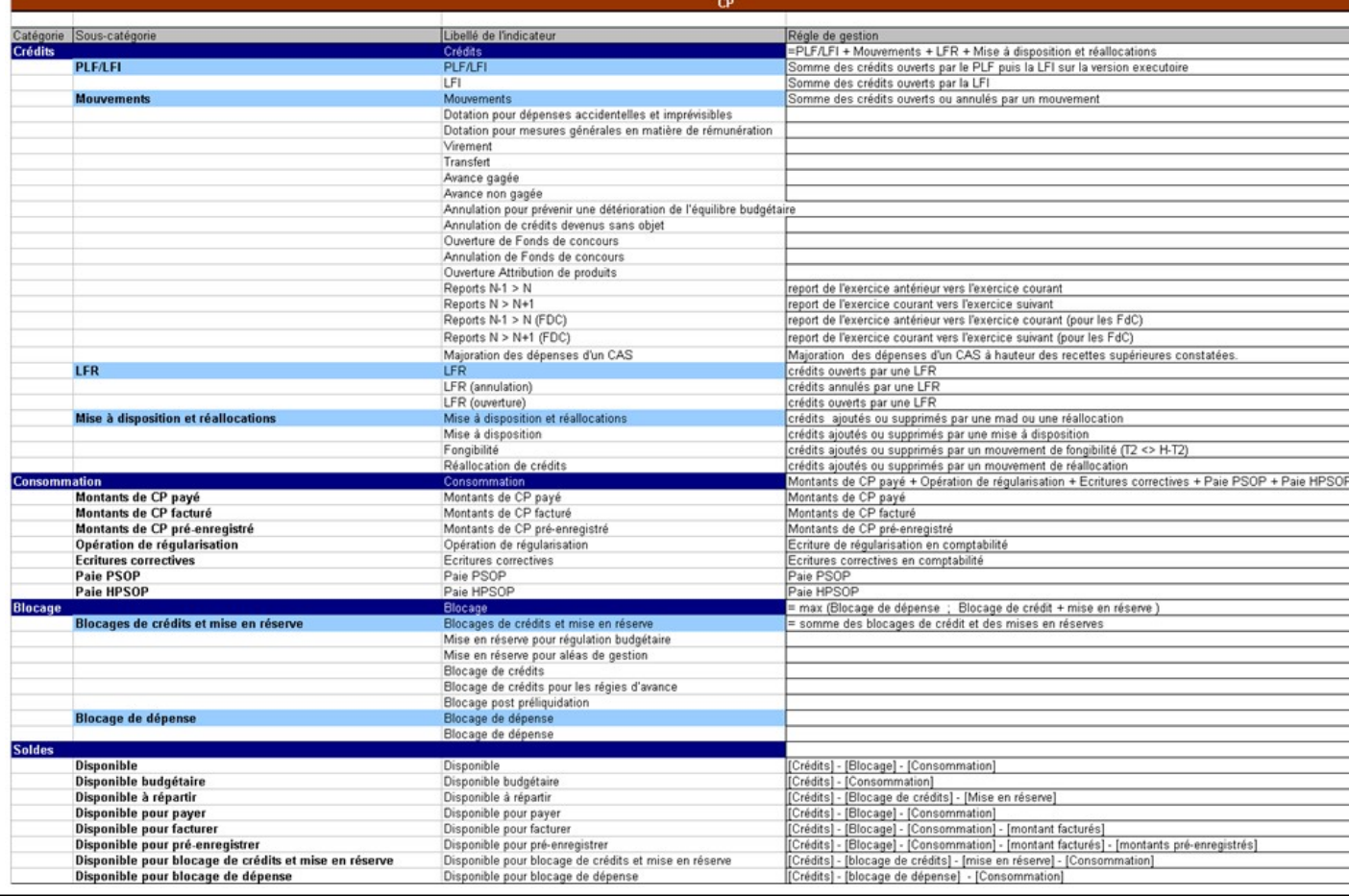

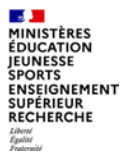

# **Les différents types de valeur (ZJDP)**

### **[TYPES DEVALEUR](#page-9-0)**

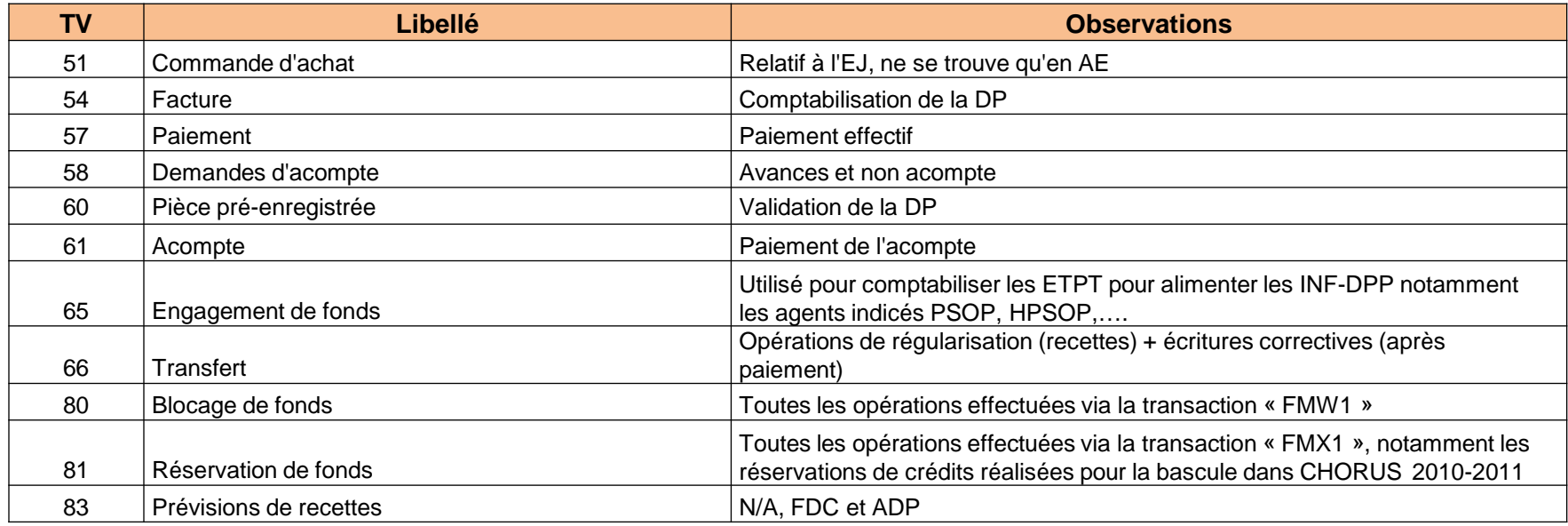

# **Les différents types de montants (ZJDP)**

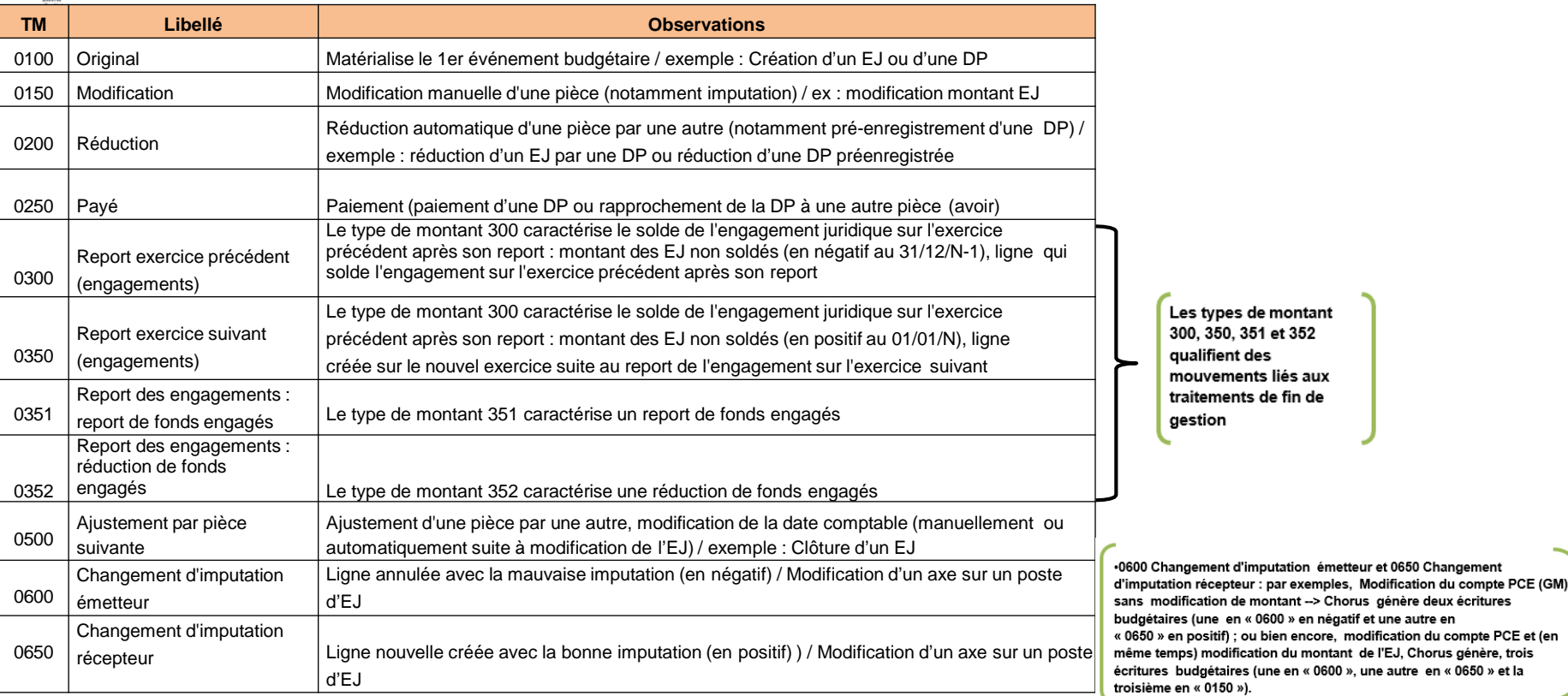

La modification de valeur analytique, telle que l'axe ministériel, n'induit pas d'impact en comptabilité budgétaire ou général, donc aucune ecriture (ni en « 0150 », ni en « 06XX »).

 $\mathbb{R}$ 

**EXAMPLE PRODUCATION<br>EDUCATION<br>JEUNESSE<br>SPORTS<br>ENSEIGNEMENT<br>SUPÉRIEUR<br>RECHERCHE** 

#### $\mathbb{R}$ **MINISTÈRES** ÉDUCATION **IEUNESSE SPORTS ENSEIGNEMENT SUPÉRIEUR RECHERCHE** Liberti<br>Égalité<br>Fraternité

# **Les différents types de pièces**

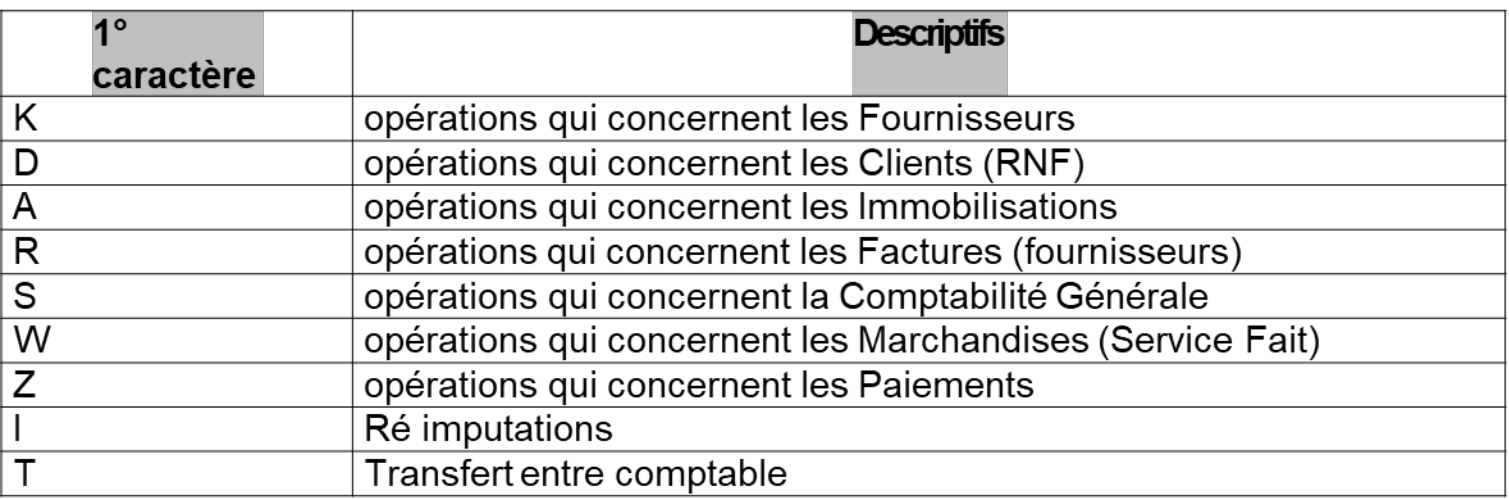

Les types de pièces ont été créés afin de faciliter la lecture des restitutions : en règle générale, les types « K\* » sont réservés aux DP directes et les types « R\* » aux DP sur EJ.

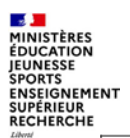

Liberté<br>Égalité<br>Fraternité

## **Les différents types de pièces concernant les Clients (RNF)**

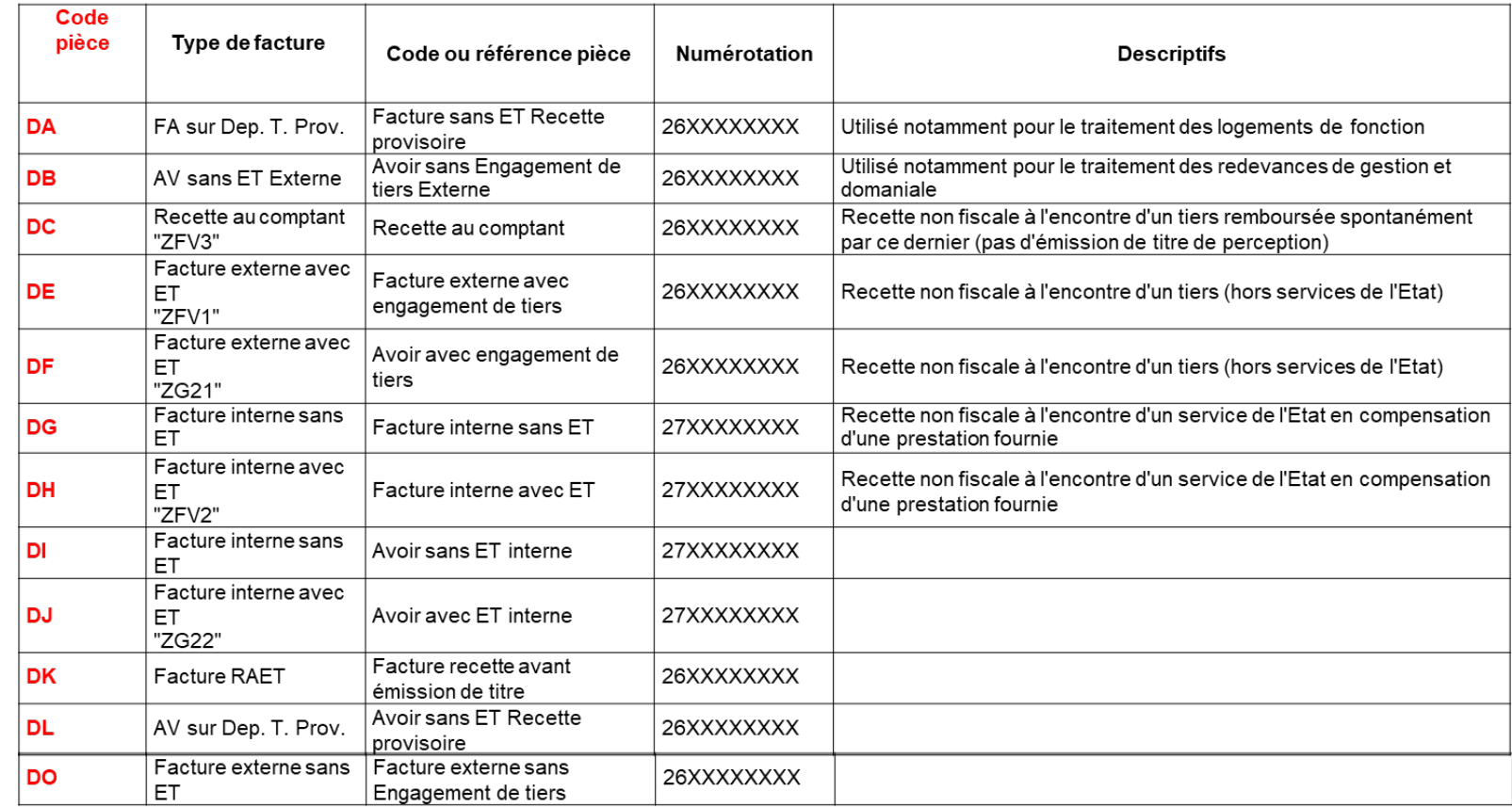

 $\mathcal{L}$ **MINISTÈRES**<br>ÉDUCATION JEUNESSE **SPORTS ENSEIGNEMENT<br>SUPÉRIEUR<br>RECHERCHE** Liberti<br>Égalité<br>Fraternité

## **Les différents types de pièces concernant les Fournisseurs (ycompris indus)**

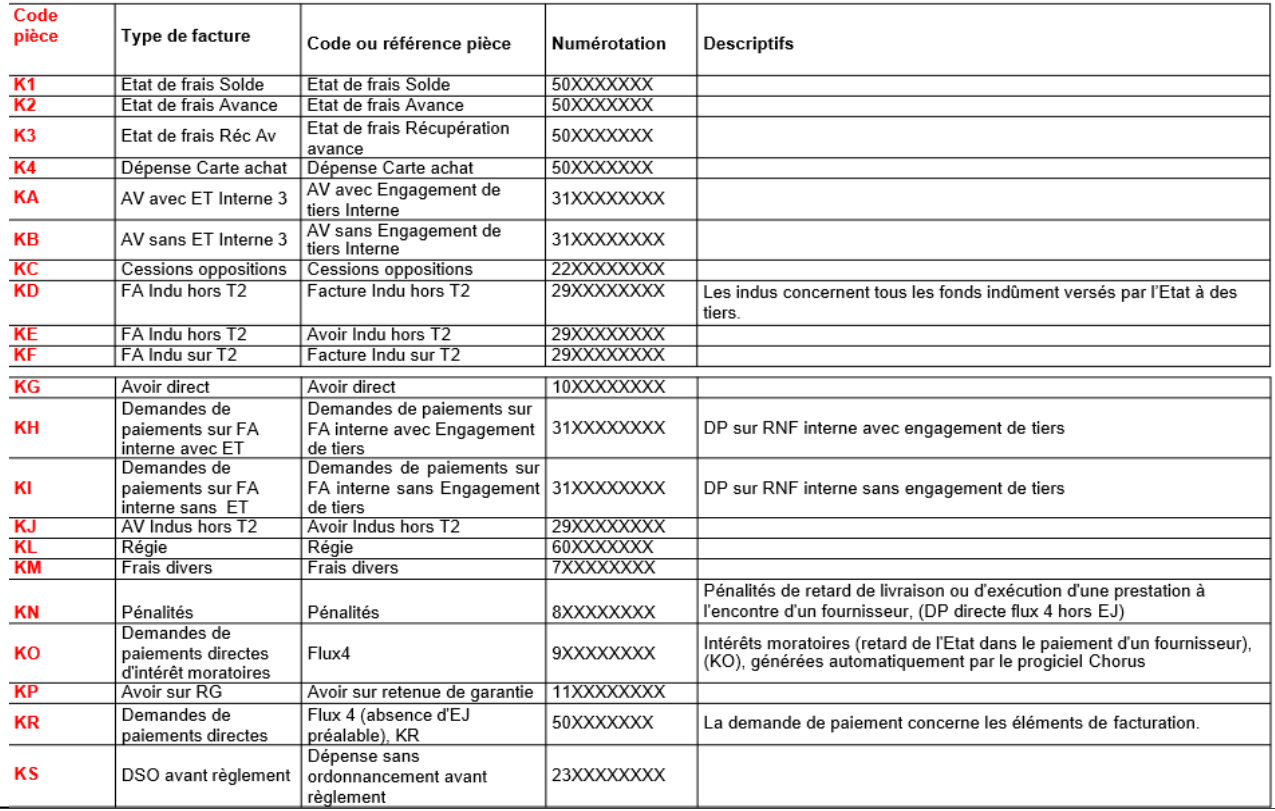

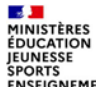

### **Les différents types de pièces concernant les factures fournisseurs**

(pièce en 36XXXXXXXX)

JEONESSE<br>SPORTS<br>ENSEIGNEMENT<br>SUPÉRIEUR<br>RECHERCHE Liberti<br>Égalité<br>Fraternité

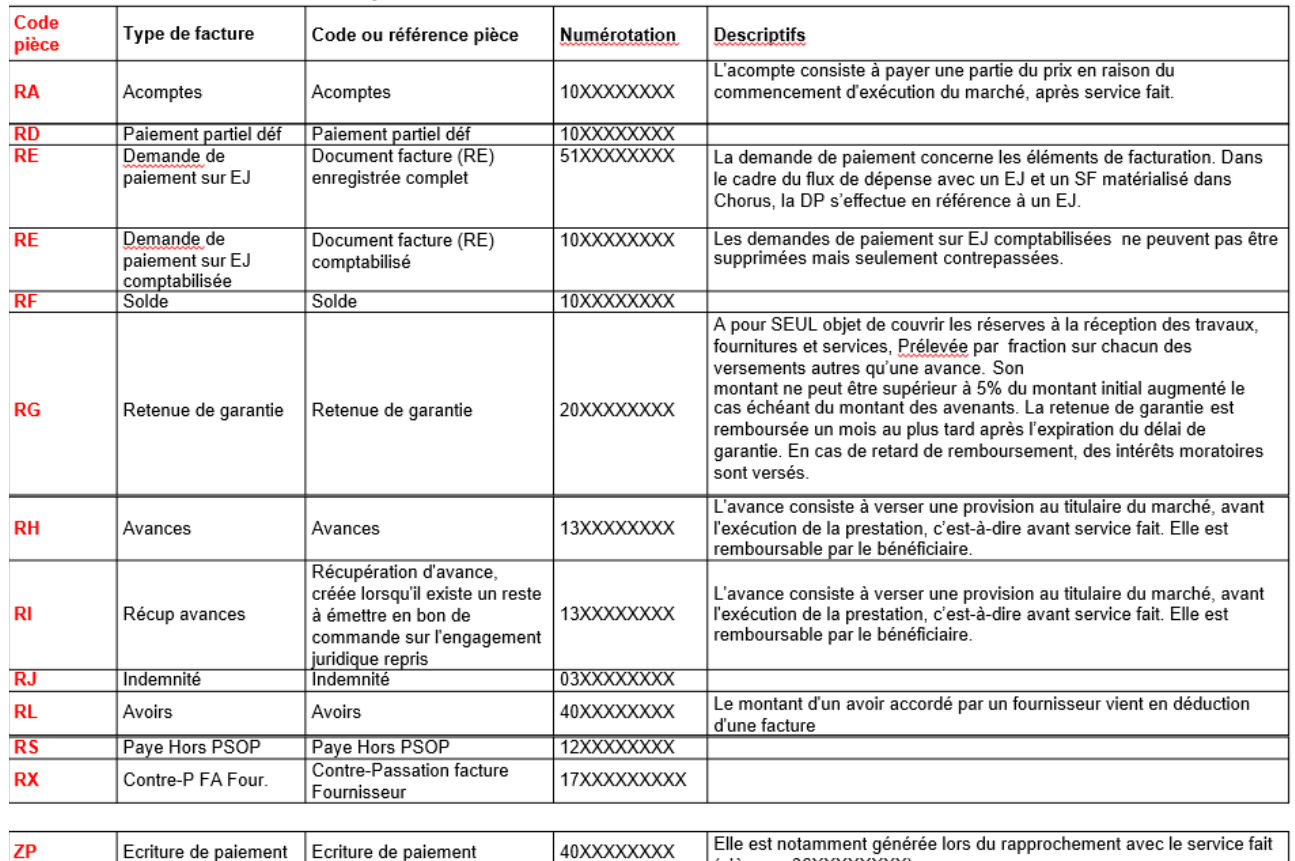

# **Les différents statuts des Demandes de Paiement**

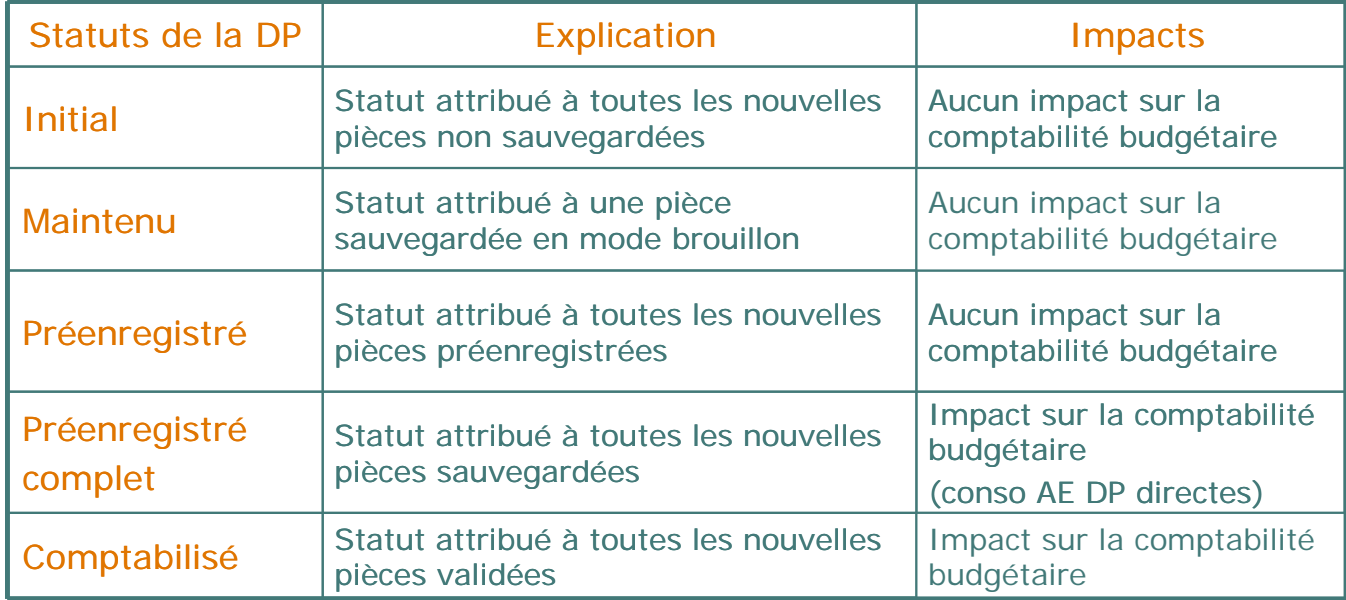